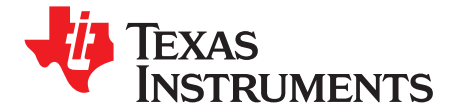

*User's Guide SLAU285–July 2009*

# *TLV320AIC3111 EVM*

This user's guide describes the operation of the TLV320AIC3111 EVM evaluation module (EVM). The EVM features <sup>a</sup> TLV320AIC3111 stereo audio codec, amplifiers for speakers and headphones, and <sup>a</sup> digital signal processing module. Together with the USB-MODEVM board, the TLV320AIC3111 Control Software and <sup>a</sup> PC running Windows™ XP it is <sup>a</sup> plug-and-play solution to evaluate the capabilities of the TLV320AIC3111.

The information in <sup>a</sup> caution or <sup>a</sup> warning is provided for your protection. Read each caution and warning carefully.

#### **Contents**

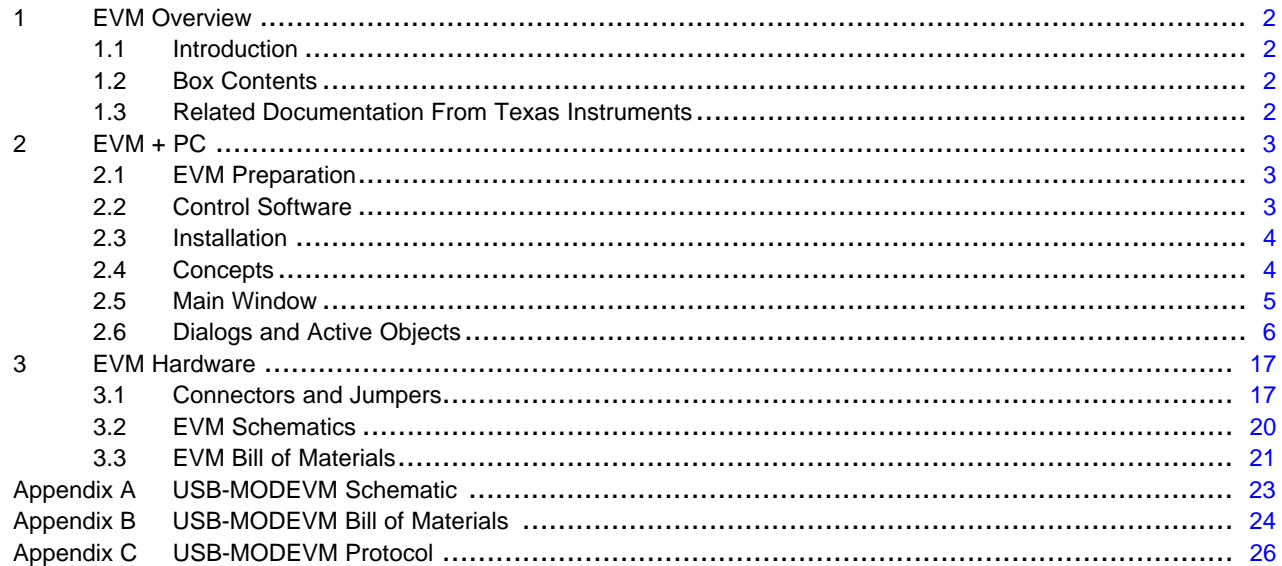

#### **List of Figures**

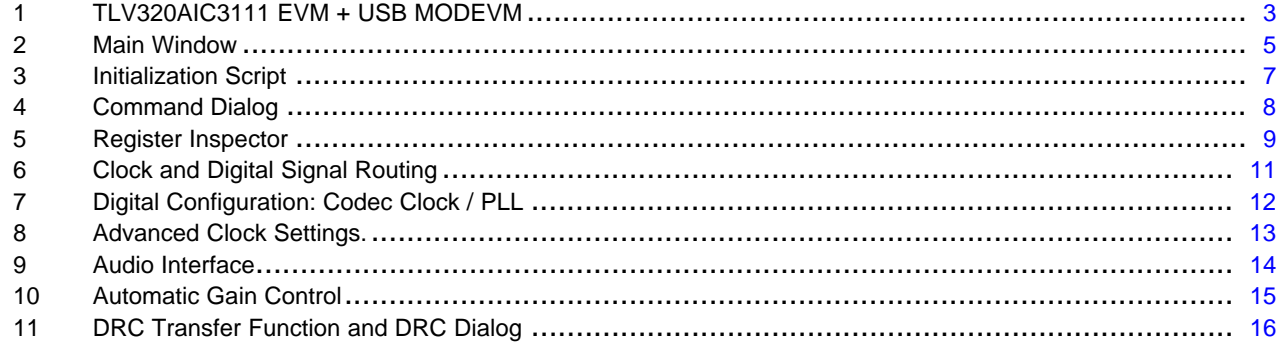

#### **List of Tables**

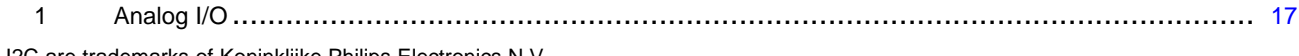

I2S, I2C are trademarks of Koninklijke Philips Electronics N.V. Windows is <sup>a</sup> trademark of Microsoft Corporation.

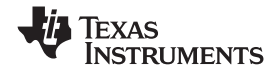

<span id="page-1-0"></span>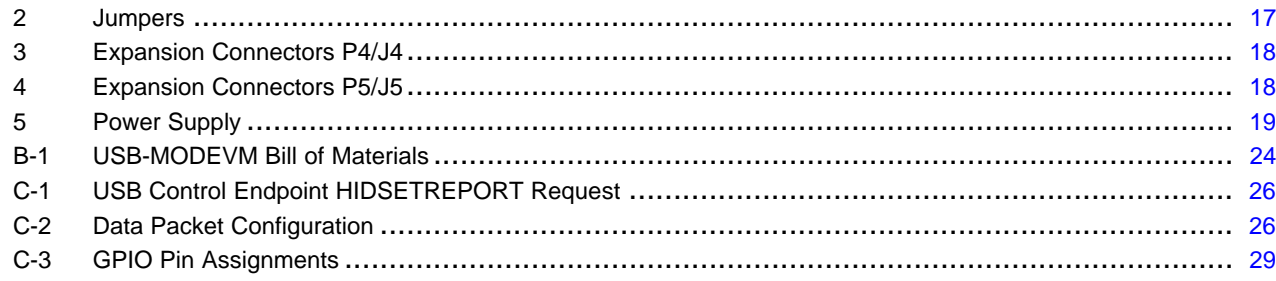

## **1 EVM Overview**

## *1.1 Introduction*

The TLV320AIC3111 EVM features <sup>a</sup> TLV320AIC3111 stereo audio codec, amplifiers for speakers and headphones and <sup>a</sup> digital signal processing module.

Together with the USB-MODEVM board, the TLV320AIC3111 Control Software and <sup>a</sup> PC running Windows XP, it is <sup>a</sup> plug-and-play solution to evaluate the capabilities of the TLV320AIC3111.

The USB-MODEVM board contains <sup>a</sup> TAS1020B streaming audio USB controller, which enumerates as <sup>a</sup> USB audio class device.

When the USB-MODEVM + TLV320AIC3111 EVM is connected to a PC running Microsoft Windows XP, it will be recognized as <sup>a</sup> sound card. Once the TLV320AIC3111 is configured using the TLV320AIC3111 control software, any audio playback and record software on the PC that uses the Windows audio subsystem (sound card) can use the TLV320AIC3111.

## *1.2 Box Contents*

The following items ship with the TLV320AIC3111 EVM:

- TLV320AIC3111 EVM
- USB-MODEVM

The control software required to operate the EVM is available from the TLV320AIC3111 product folder at <http://www.ti.com>

## *1.3 Related Documentation From Texas Instruments*

TLV320AIC3111 data sheet ([SLAS644](http://www-s.ti.com/sc/techlit/SLAS644))

<span id="page-2-0"></span>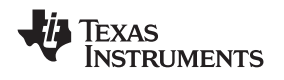

www.ti.com *EVM <sup>+</sup> PC*

## **2 EVM <sup>+</sup> PC**

This chapter explains how to use the TLV320AIC3111 EVM with <sup>a</sup> PC running Windows XP.

## *2.1 EVM Preparation*

To interface the TLV320AIC3111 EVM with <sup>a</sup> PC using USB, plug the TLV320AIC3111 EVM onto the USB-MODEVM as shown in Figure 2 1. TLV320AIC3111 EVM <sup>+</sup> USB MODEVM.

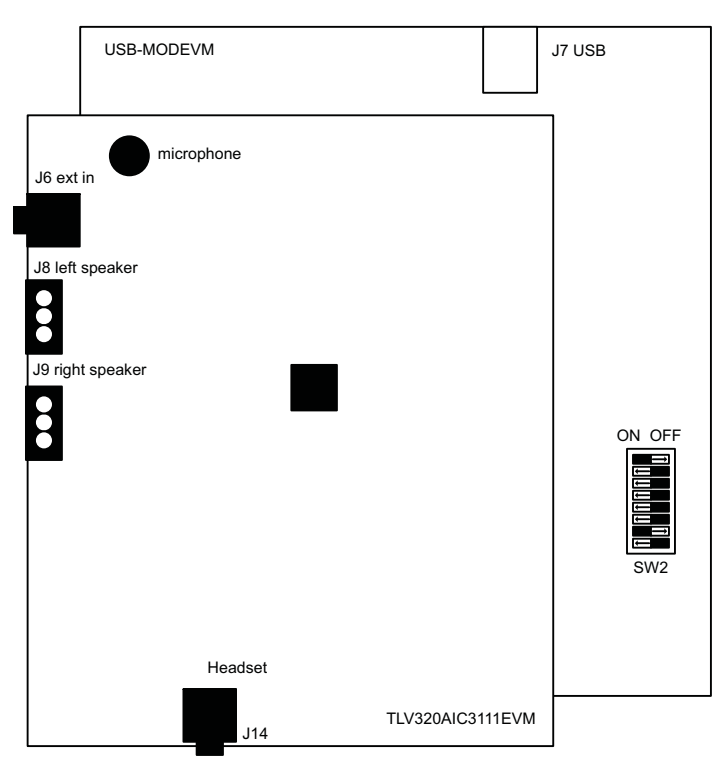

**Figure 1. TLV320AIC3111 EVM <sup>+</sup> USB MODEVM**

## **Note: USB-MODEVM configuration**

To control the TLV320AIC3111 from the PC via the USB-MODEVM, set switch SW2 position 1, 3, 4, 5, 6, 7 to ON and position 2 and 8 to OFF.

## **2.1.1 Analog Signal Connections**

- Connect <sup>a</sup> headphone to J14 (3,5 mm jack)
- Connect 8-Ω speakers to J8 and J9 (two 3-screw terminals)
	- Left speaker to SPLN and SPLP
	- Right speaker to SPRN and SPRP
- By default, the on-board microphone is connected to the ADC. To use the line input (J7), refer to sheet 1 of the AIC3111\_RHB\_EVM schematics (chapter 3.2)

## *2.2 Control Software*

The TLV320AIC3111 control software exposes most features of the TLV320AIC3111 through an intuitive graphical user interface.

<span id="page-3-0"></span>**Note:** Before Windows on the PC can use the TLV320AIC3111 EVM as <sup>a</sup> sound card, the TLV320AIC3111 on the EVM must be configured (sampling rate, audio routing, internal amplifier settings etc.) with the TLV320AIC3111 control software.

## *2.3 Installation*

Download the TLV320AIC3111 control software [\(SLAC289](http://www-s.ti.com/sc/techlit/SLAC289)) from the TLV320AIC3111 product folder at <http://www.ti.com> and launch the program ([SLAC289](http://www-s.ti.com/sc/techlit/SLAC289)).

This file is <sup>a</sup> self-extracting archive. The default target folder is:

C:\Program Files\Texas Instruments\AIC3111

Click the Unzip button to complete the installation.

The TLV320AIC3111 control software is now available in the target folder. The name of the executable is CodecControl.exe

To launch the TLV320AIC3111 control software, navigate to the target folder with the Windows Explorer and double click CodecControl.exe.

## *2.4 Concepts*

The TLV320AIC3111 control software presents <sup>a</sup> block diagram view of the TLV320AIC3111 (or select modules within the TLV320AIC3111).

The block diagram consists of active objects that can react to user input (for example switches or amplifiers with variable gain that show <sup>a</sup> volume control on <sup>a</sup> mouse click event).

**Note:** Each active object will change color to red if the mouse cursor is above the object. Clicking the object will trigger its function.

Some active objects are linked to control register(s) of the TLV320AIC3111 in <sup>a</sup> two way fashion. If an EVM is connected, the control software will update the appropriate register(s) whenever an active object is triggered. If <sup>a</sup> register that is linked to an active object is changed via other components (for example the script interpreter or the register inspector), the active object will change its state accordingly.

The control software will automatically detect <sup>a</sup> TLV320AIC3111 EVM once it is connected to <sup>a</sup> USB port of the PC.

If no TLV320AIC3111 EVM is connected to the PC, the control software changes to <sup>a</sup> simulation mode, where it is possible to retrieve script commands based on user input within the block diagram.

<span id="page-4-0"></span>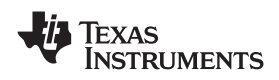

#### www.ti.com *EVM <sup>+</sup> PC*

#### *2.5 Main Window*

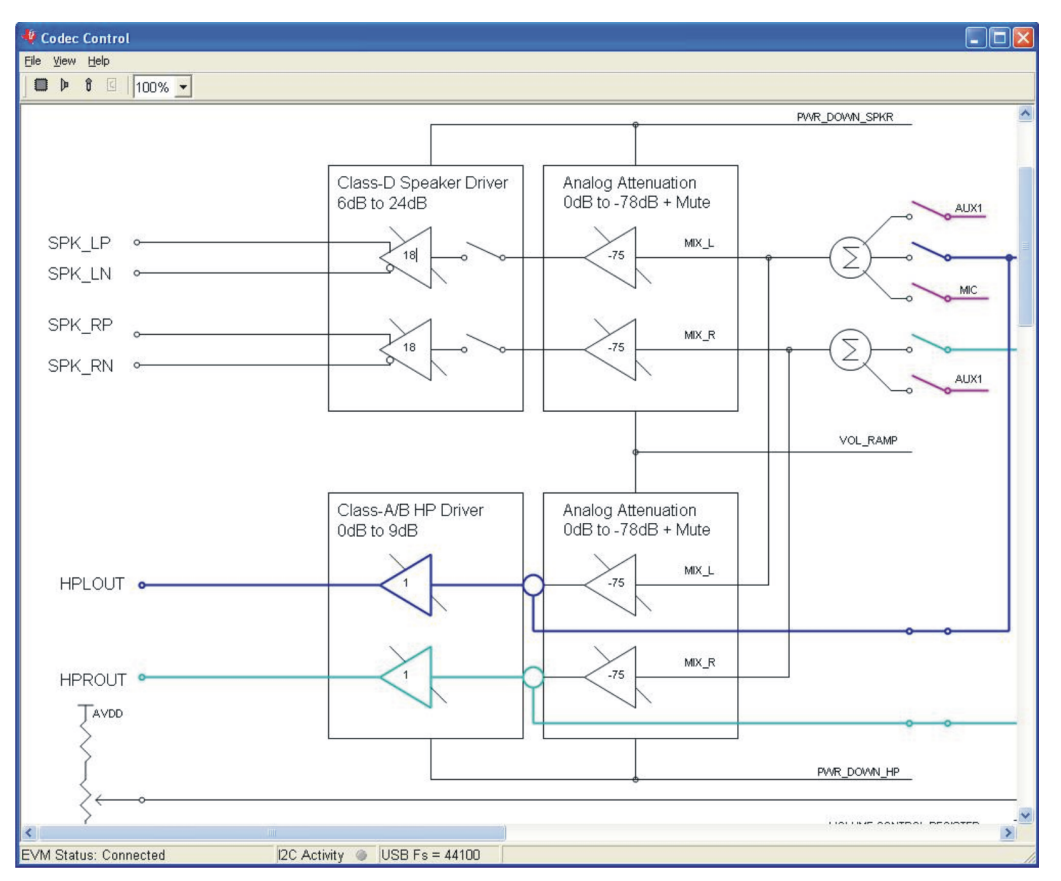

**Figure 2. Main Window**

At the top of the main window is <sup>a</sup> tool bar with buttons to change between four different use cases of the TLV320AIC3111:

- •Full featured TLV320AIC3111
- •**P** Playback only
- **B** Record only

By default, the control software displays the full featured block diagram of the TLV320AIC3111.

Each use case has its own initialization script, which will run if <sup>a</sup> use case is selected by clicking on one of the use case buttons. The initialization script contains register settings for the TLV320AIC3111 to configure the device for <sup>a</sup> specific use case.

The toolbar contains <sup>a</sup> control that determines the zoom factor. Change the zoom by selecting the desired zoom factor.

To move the block diagram, click on <sup>a</sup> blank area within the block diagram and drag the diagram with the mouse.

At the bottom of the main window is <sup>a</sup> status bar that provides information about the state of the communication between the control software and the TLV320AIC3111 EVM. It also shows hints about elements in the block diagram, for example the I2C page and register / bit location of <sup>a</sup> selected switch.

Audio signal paths (both digital and analog) will change color from black to

- •Blue for left audio output
- •Turquoise for right audio output
- •Magenta for audio input

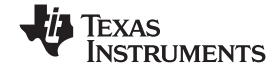

<span id="page-5-0"></span>once they are activated via switches. This feature visualizes all audio paths and immediately highlights if <sup>a</sup> path is disabled.

#### **2.5.1 Using Active Objects**

Moving the mouse pointer over an active object will light up the active object (the color of the object turns red).

For example, the Class-A/B HP Driver left amplifier active object will turn from its inactive state to its active state when the mouse pointer enters the amplifier symbol:

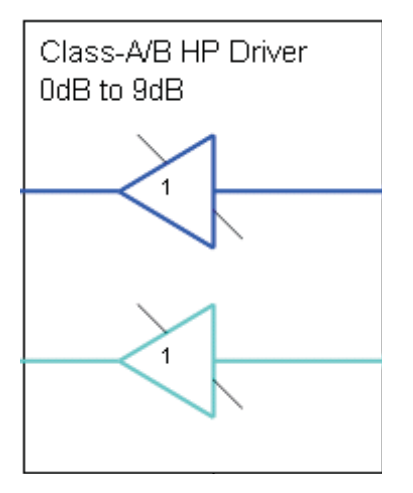

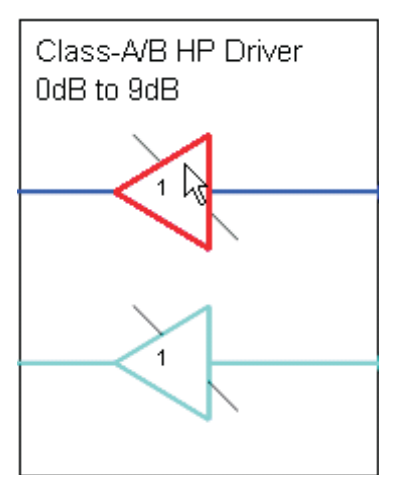

Clicking the activated object will trigger its function. In the case of the amplifier active object, the function is <sup>a</sup> volume control. Moving the volume control slider changes the volume setting of the amplifier (it is also possible to change the volume by clicking onto the number within the amplifier symbol and typing the new gain setting).The control software updates the appropriate register in the TLV320AIC3111 and as <sup>a</sup> result the volume on the headphone output will change accordingly.

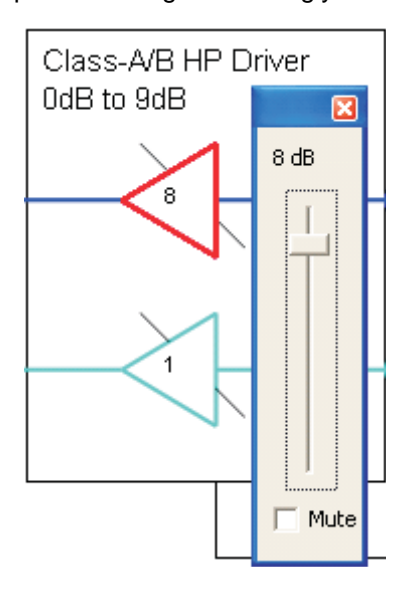

## *2.6 Dialogs and Active Objects*

The TLV320AIC3111 control software contains several dialog windows that give access to additional features.

Most dialogs are linked to active objects and are opened by clicking on the active object.

A few dialogs are not linked to active objects and are opened using the View menu.

<span id="page-6-0"></span>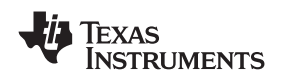

## **2.6.1 Init Script Dialog**

Each use case  $\blacksquare$ ,  $\blacksquare$ ,  $\blacksquare$ , owns a unique initialization script which will automatically run when a TLV320AIC3111 EVM is detected or if the user selects another use case.

To show or edit the initialization script, choose View->Init Script… from the main window menu bar.

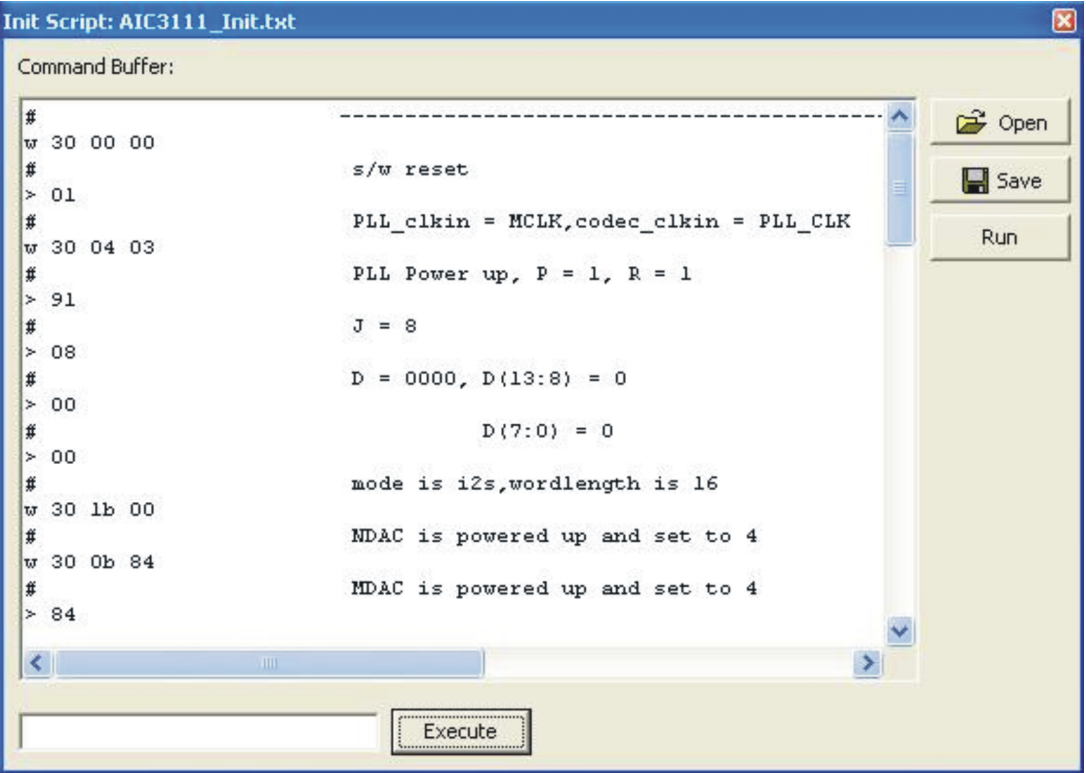

**Figure 3. Initialization Script**

Click the Run button to run the script again. For further information about the script syntax, see Figure 3.

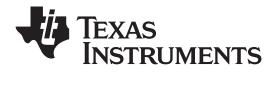

#### <span id="page-7-0"></span>**2.6.2 Command Dialog**

Open the command dialog (View->Command…) to write, edit, load, save and run command scripts. Command scripts are text files that contain commands to communicate with the TLV320AIC3111. The syntax is described in Figure 4.

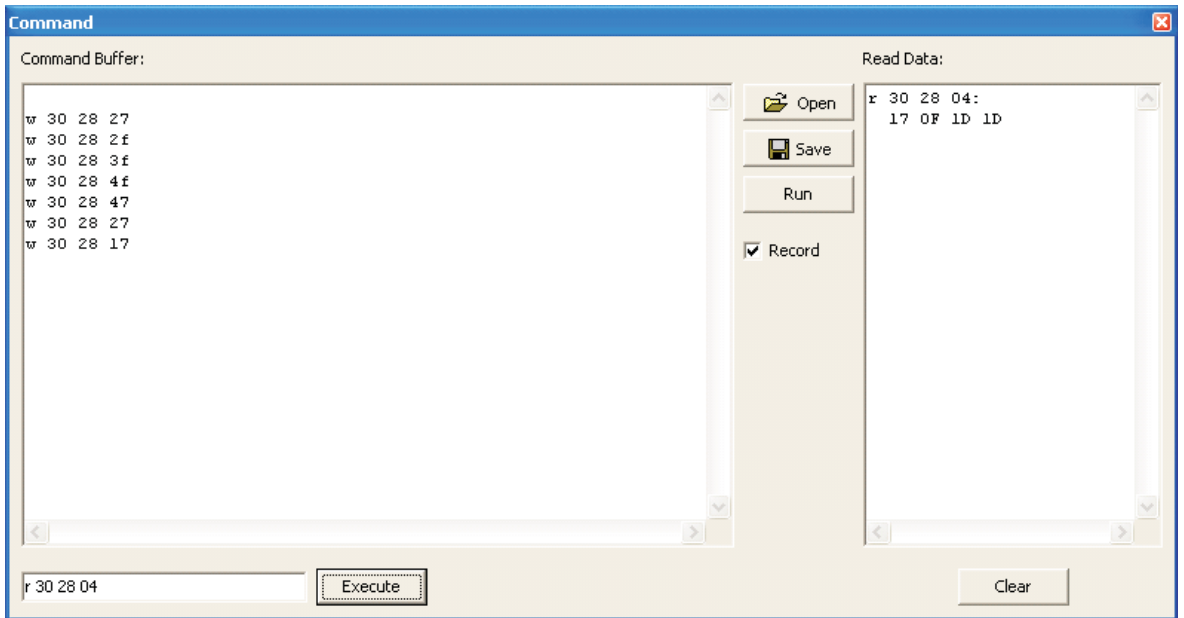

**Figure 4. Command Dialog**

- • The main area of the command dialog is command buffer (editable text) which contains the command script. To run the command script, click the Run button.
- The smaller read only text area on the right side of the command dialog displays control data read from the TLV320AIC3111. The Clear button clears the Read Data field.
- •The one line text edit field on the left bottom allows single command execution.
- •The Record check box enables recording of commands generated by the control software.

Figure 4 shows <sup>a</sup> recording of the volume control for the left Class-A/B HP Driver amplifier (note that the Record checkbox is checked).

A single command to read four bytes starting at address 0x28 was executed and the result is displayed in the Read Data field.

<span id="page-8-0"></span>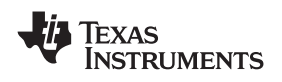

## **2.6.3 Register Inspector**

The register inspector dialog (View->Register Inspector…) gives access to all registers of the TLV320AIC3111.

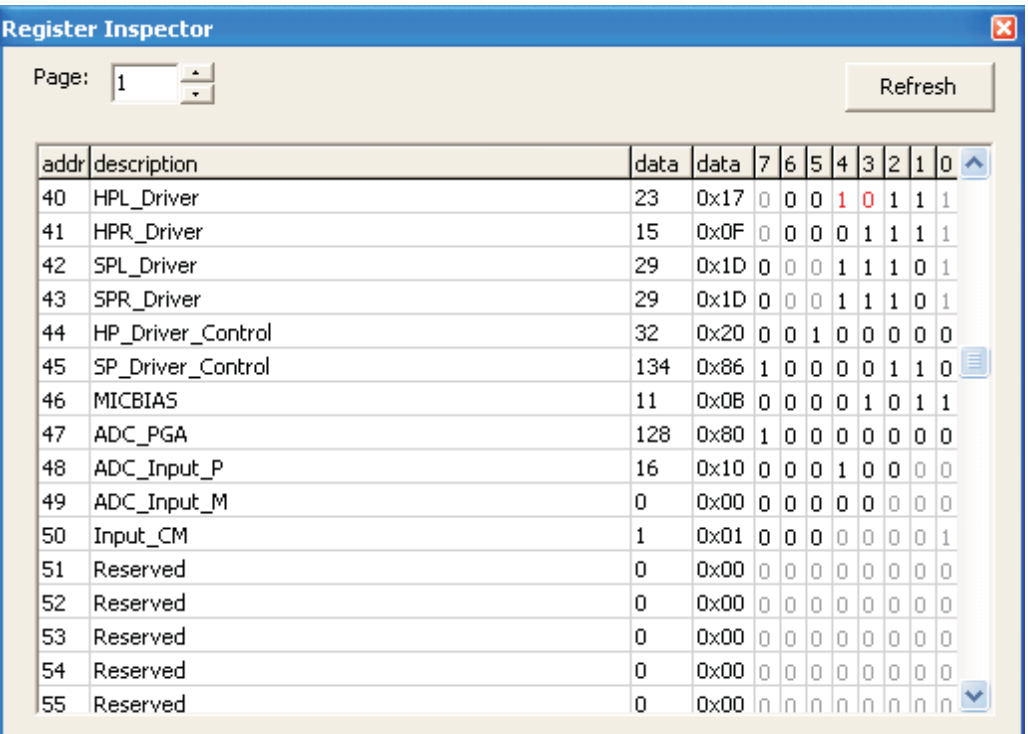

## **Figure 5. Register Inspector**

The register inspector displays the content of the TLV320AIC3111 registers. The control software will read all TLV320AIC3111 registers when <sup>a</sup> TLV320AIC3111 EVM is detected. To force reading the content of one page, click the Refresh button.

- •The Page edit field selects the page to be displayed.
- •The addr column shows the address of the registers within the selected page in decimal notation.
- The description column contains <sup>a</sup> description for each register. If the register has no function assigned, it is declared Reserved.
- • The data columns show the data of each register (one byte). The first data column uses decimal notation, the second uses hexadecimal notation. It is possible to change the register value by clicking into one of the data fields and typing the new value (either decimal or hexadecimal).
- • The numbered columns show the register content in binary notation. Read/Write bits are shown solid black or red; read only bits are gray or dark red. Red numbers represent bits that recently changed. To change <sup>a</sup> single writeable bit, click on the bit and it will flip.

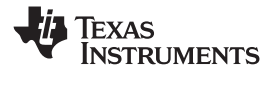

## **2.6.4 DAC Filter**

One of the digital signal processing blocks of the TLV320AIC3111 implements five digital biquad filters. The DAC digital filter dialog (View->DAC Filter…) allows real time graphical manipulation of the digital filters.

The control software will automatically configure the digital signal processing block when the DAC digital filter dialog is opened.

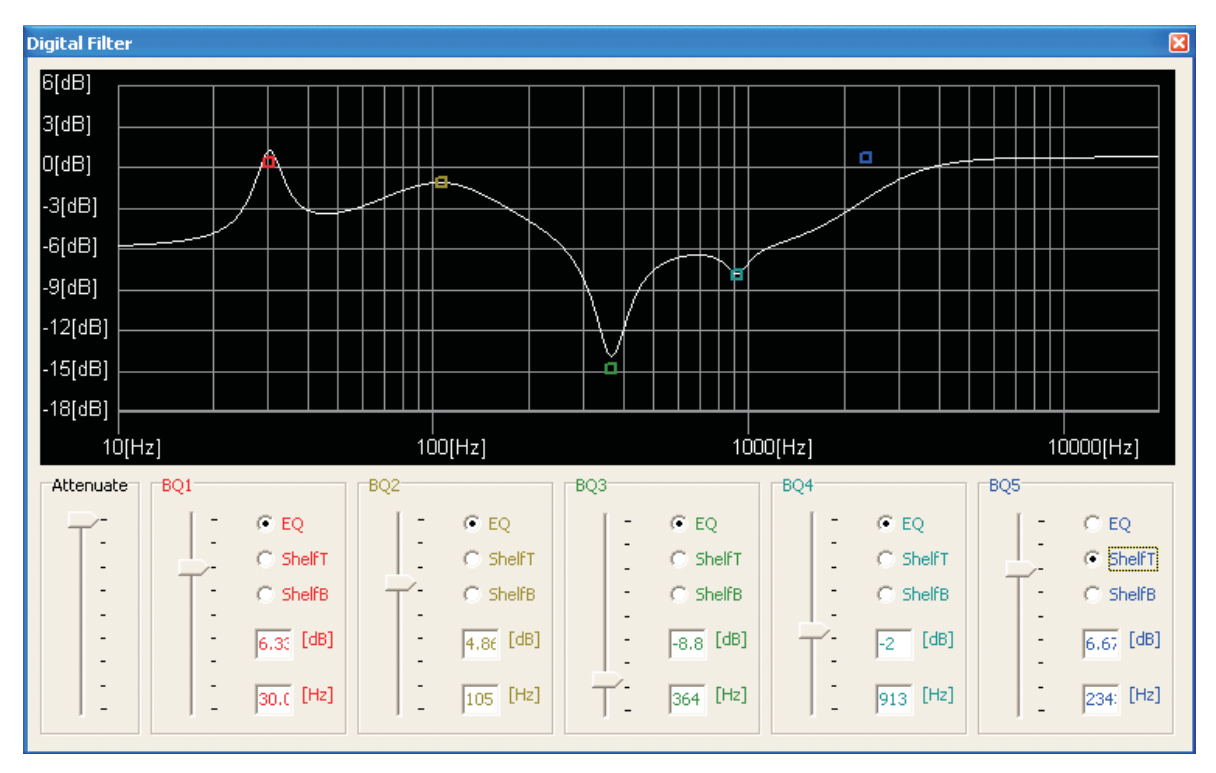

The digital filter dialog limits the range of each digital biquad filter to +/-12[dB] (this is an arbitrary limitation for demonstration purposes).

• Each biquad has its own unique handle with <sup>a</sup> unique color. Each handle will light up white if the mouse pointer is in the vicinity, showing that it can be selected. To change the frequency and gain of <sup>a</sup> biquad, grab and drag its handle.

It is also possible to change the gain using the slider for each biquad.

- • Each biquad can be configured for parametric EQ, Shelf Treble or Shelf Bass. If it is configured for EQ, press the shift key before selecting the handle to adjust the bandwidth of the EQ using the mouse pointer.
- Due to digital range limitations, the biquads will automatically scale, if the biquad coefficients exceed the limitations.

The coordinate system will shift accordingly to reflect the resulting attenuation.

- •To avoid clipping, add additional attenuation with the Attenuate slider.
- •To retrieve the biquad coefficients, open the command dialog (see 0) and check Record.

<span id="page-10-0"></span>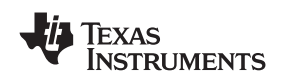

www.ti.com *EVM <sup>+</sup> PC*

## **2.6.5 Clock and Digital Signal Routing**

The TLV320AIC3111 has <sup>a</sup> flexible and complex clock and digital signal routing architecture.

Two processors can connect to the TLV320AIC3111 using two separate I2S™ interfaces: The primary I2S interface has dedicated pins whereas the secondary I2S interface signals can be assigned to <sup>a</sup> selection of pins.

The TLV320AIC3111 has an on-chip clock generation module which can be configured to generate the sampling rate, modulator clocks, converter clocks, bit clock and word clock.

Click on the "Digital Audio Processing Serial Interface" active object (if it is not within the current scope of the main window, drag the block diagram to the left until the active object appears). This will change the block diagram to the clock and digital signal routing diagram:

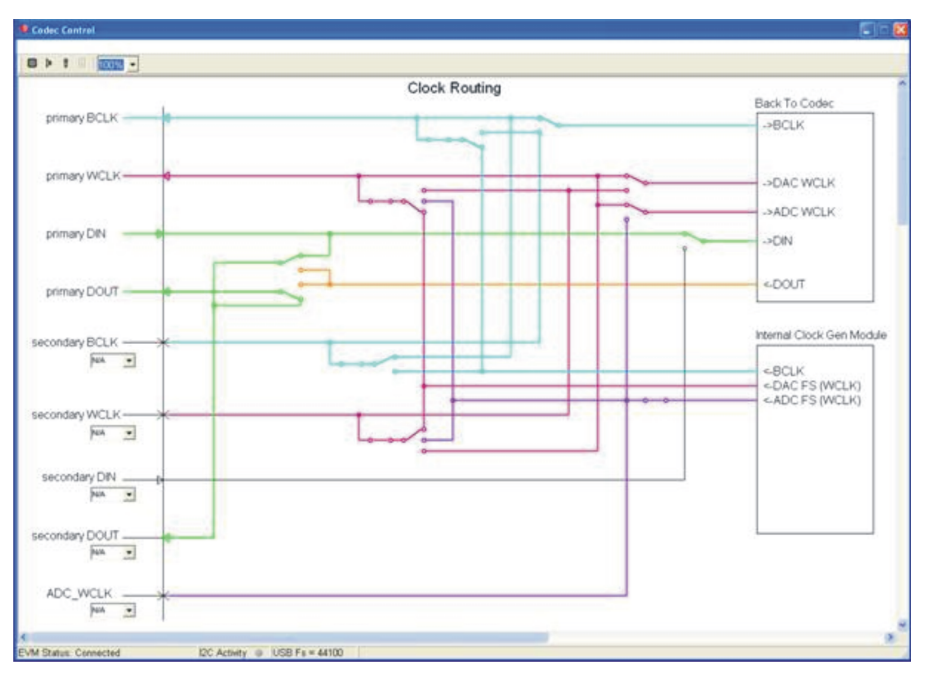

**Figure 6. Clock and Digital Signal Routing**

The clock and digital signal routing diagram shows the current state of the TLV320AIC3111 routing configuration and allows interactive manipulation.

- • Each clock or signal source has its own unique color. For example, the BCLK signal from the internal clock generation module has <sup>a</sup> turquoise color.
- • To trace the routing of <sup>a</sup> specific signal, follow its color. The example in Figure 6 shows that the BCLK signal from the internal clock generation module is routed to the primary I2C™ BCLK pin (which is configured as an output), to the secondary I2S BCLK signal (which is not connected to <sup>a</sup> pin) and to the BCLK input of the codec (ADC and DAC within the TLV320AIC3111).
- • To change the definition of <sup>a</sup> pin (input or output), click the active object (arrow) that belongs to the pin. Only pins that can change between input and output are linked to such an active object. The clock routing diagram will automatically change to reflect the new routing.
- Some of the switches within the diagram are active objects, which can be manipulated using the mouse pointer. Other switches open or close depending on the state of the associated pin.
- • To assign <sup>a</sup> pin to <sup>a</sup> signal of the secondary I2S interface, choose one of the available pins in the drop down box that belongs to the signal. The list of available pins will change automatically depending on the assignment of other signals to pins.
- •Click on the "Back To Codec" active object to return to the previous block diagram.
- •Click on the "Internal Clock Gen Module" active object to display the digital configuration dialog.

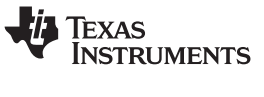

## <span id="page-11-0"></span>**2.6.6 Digital Configuration**

The digital configuration dialog gives access to the codec clock and PLL settings as well as the audio interface settings.

To open the digital configuration dialog, navigate to the clock and digital signal routing diagram (see [Figure](#page-10-0) 6) and click on the "Internal Clock Gen Module" active object.

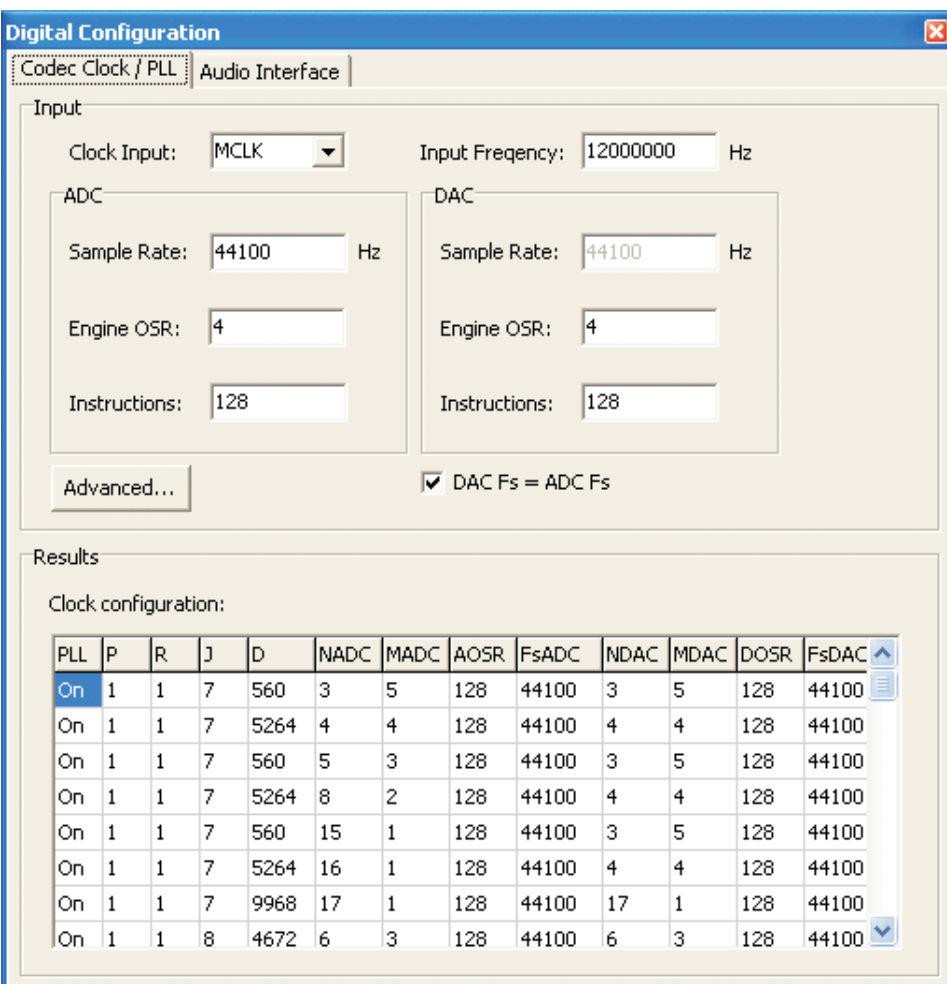

**Figure 7. Digital Configuration: Codec Clock / PLL**

The digital configuration dialog contains two tabs, one for the Codec Clock / PLL settings and one for the Audio Interface settings.

The Codec Clock / PLL settings tab (see Figure 7) enables simple generation of PLL and clock divider settings based on the available input frequency and the desired sample rate:

- 1. Choose the clock input using the Clock Input drop down box.
- 2. Type the available input frequency in the Input Frequency edit field.
- 3. Type the desired sample rate in the Sample Rate edit field of the ADC. By default, the DAC sample rate equals the ADC sample rate. Uncheck DAC Fs <sup>=</sup> ADC Fs and enter the DAC sample rate for different sample rates.
- 4. The Engine OSR and Instructions fields affect the miniDSP. Please contact your TI representative for further information about the miniDSP.
- 5. The Results list shows all clock settings that fulfill the chosen parameters. Double click on one of the results to program the TLV320AIC3111 with the new settings.

Each result has the following columns:

<span id="page-12-0"></span>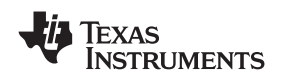

- •PLL: On or Off
- •P,R,J,D: PLL configuration
- NADC, MADC: ADC clock dividers
- AOSR: ADC over-sampling factor
- FsADC: ADC sampling rate
- NDAC, MDAC: DAC clock dividers
- DOSR: DAC over-sampling factor
- FsDAC: DAC sampling rate

Click the Advanced… button to show the advanced clock settings dialog.

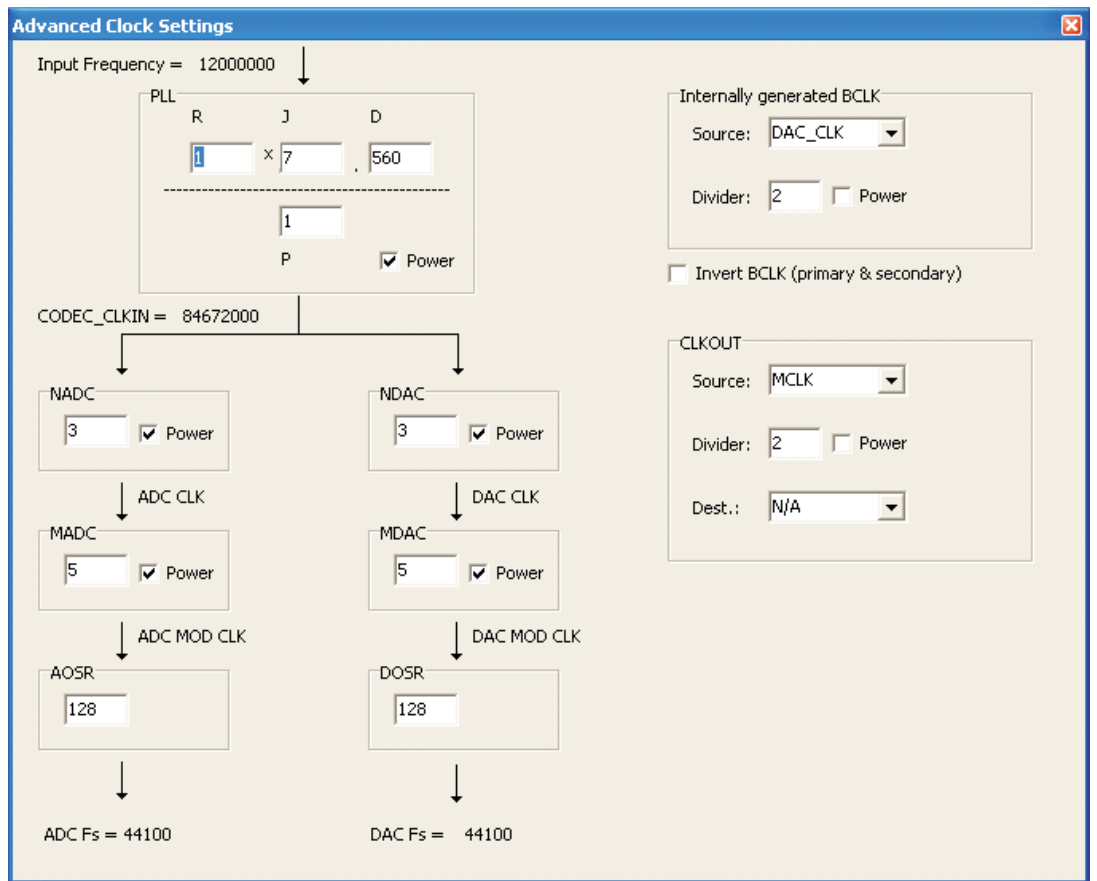

**Figure 8. Advanced Clock Settings.**

The advanced clock settings dialog gives direct access to the PLL and codec clock dividers. It will recalculate the clock results dynamically whenever <sup>a</sup> parameter is changed.

The internally generated bit clock signal (BCLK) can be derived from several sources and divided by an integer number. Select the desired source with the Source drop down box, choose the divisor and enable power to the divider, if required.

It is possible to put out <sup>a</sup> clock signal CLKOUT. Select the clock source, the divider and the destination pin using the advanced clock settings dialog.

## <span id="page-13-0"></span>**2.6.7 Audio Interface**

The Audio Interface tab ( see Figure 9) contains controls to manipulate the digital audio interface:

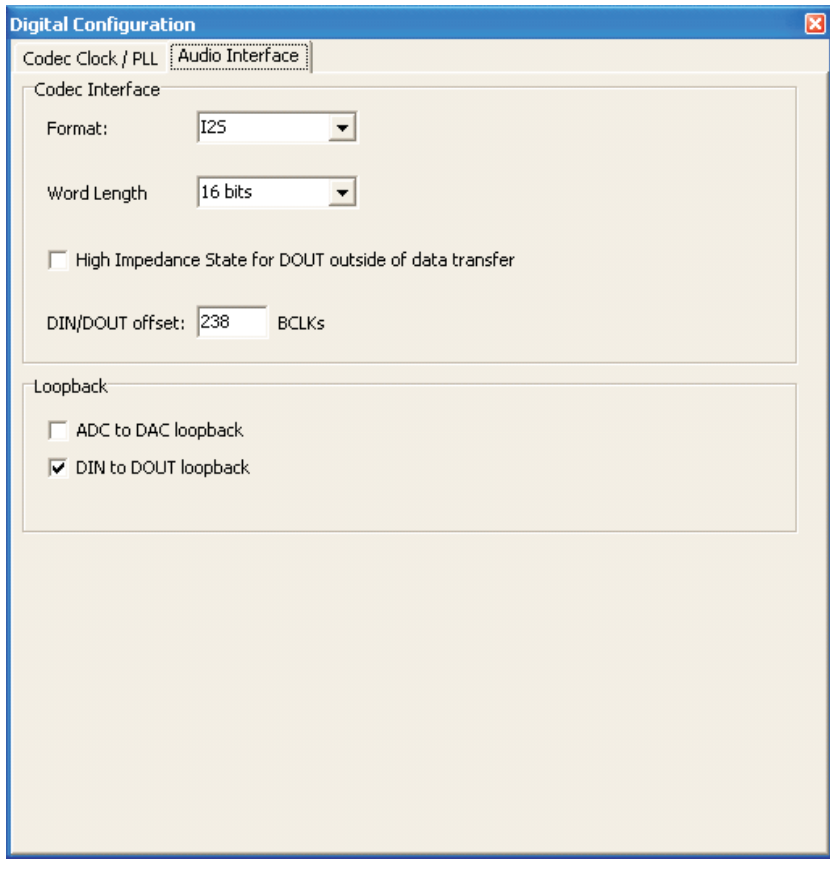

**Figure 9. Audio Interface**

Use the Format drop down box to change the digital audio interface format:

- •I2S
- •DSP
- •Right Justified
- •Left Justified

For details about the digital audio interface formats see the TLV320AIC3111 data sheet ([SLAS550\)](http://www-s.ti.com/sc/techlit/SLAS550), 5.4 AUDIO DIGITAL I/O INTERFACE.

The Word Length drop down box defines the number of bits per audio word.

The DIN/DOUT offset defines where the data for the ADC or from the DAC is located in the bit-stream. This is required for TDM (DSP) interface format.

<span id="page-14-0"></span>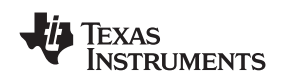

www.ti.com *EVM <sup>+</sup> PC*

## **2.6.8 AGC**

labeled AGC within the block diagram for the full TLV320AIC3111 The TLV320AIC3111 has an automatic gain control module, which is accessible by an active object Clicking on the AGC active objects opens the AGC Dialog:

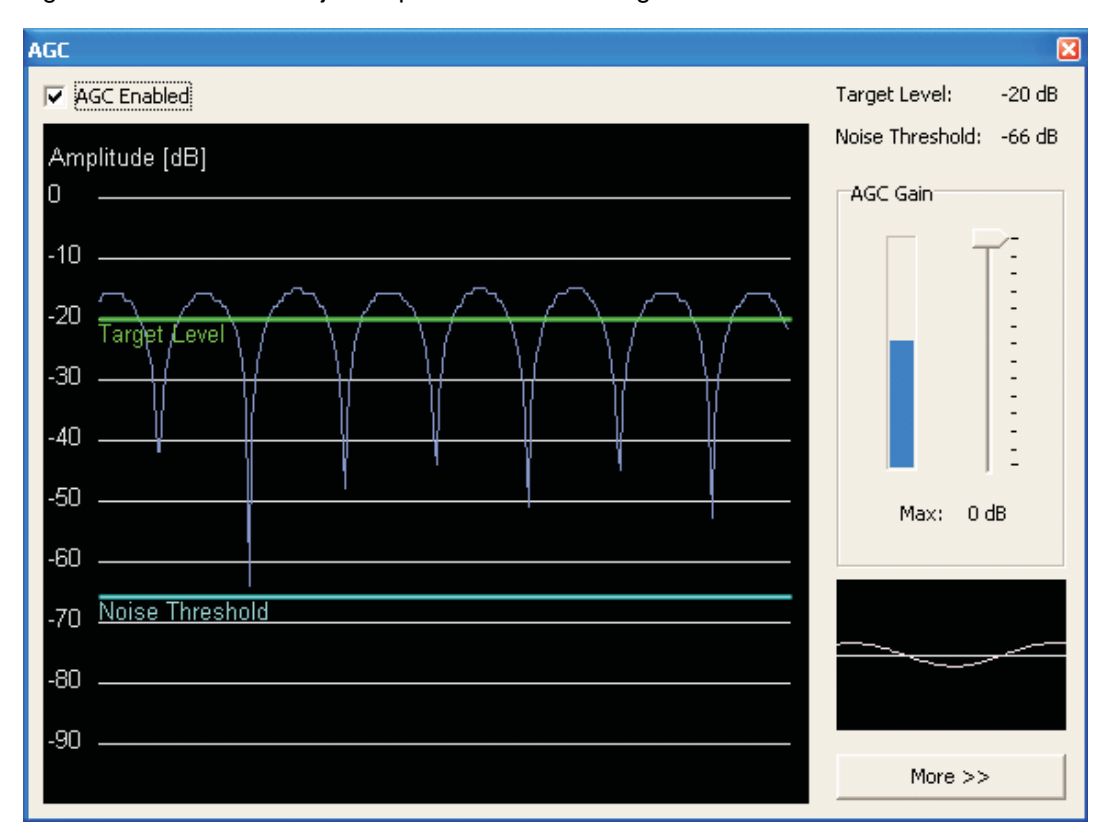

**Figure 10. Automatic Gain Control**

If the AGC is enabled, the TLV320AIC3111 will adjust the gain of the analog audio input signal amplifier so that the input signal level for input signal amplitudes above the noise threshold approximates the target level.

- • The main display in the AGC dialog shows the Amplitude of the ADC output data in decibel with 0dB equal to <sup>a</sup> full scale signal.
- •
	- The target level line can be adjusted using the mouse pointer. It will change color to red if it the mouse pointer is in the vicinity, indicating that it can be moved (click and drag).
	- The noise threshold line is also adjustable
- The small display on the left shows the ADC output data
- • The AGC Gain field shows the applied gain (if the AGC is enabled) and allows setting <sup>a</sup> maximum gain using the slider.

Advanced AGC controls are available by clicking the More button. This will reveal further controls to adjust various AGC parameters.

<span id="page-15-0"></span>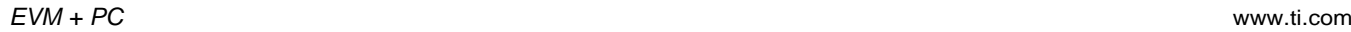

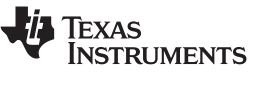

## **2.6.9 Digital Volume Control and DRC**

The TLV320AIC3111 has digital volume control and dynamic range compression modules for each DAC channel. Each is accessible by <sup>a</sup> active objects labeled DVol within the block diagram for the full

TLV320AIC3111 and the playback use case  $\mathbb{P}$ .

Clicking on the DVol active object opens the DAC Vol dialog, which contains <sup>a</sup> slider to set the digital volume and several options. Checking the DRC option reveals the DRC transfer function.

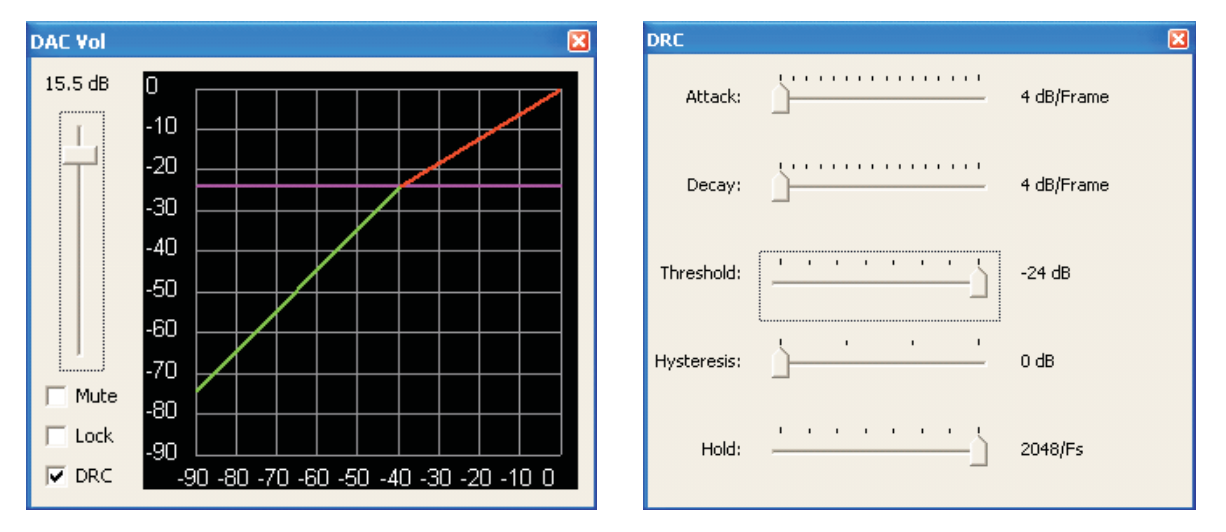

**Figure 11. DRC Transfer Function and DRC Dialog**

The horizontal axis of the DRC transfer function shows the input to the DRC and the vertical axis shows the output of the DRC. The green line shows the gain below the DRC threshold, the magenta colored horizontal line shows the DRC threshold and the red line shows the gain above the DRC threshold.

The DRC transfer function will change depending on the digital volume setting and the DRC threshold.

Click on the DRC transfer function to reveal the DRC dialog, which contains <sup>a</sup> slider to change the DRC threshold.

<span id="page-16-0"></span>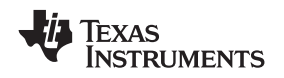

## **3 EVM Hardware**

This chapter contains information about the EVM Hardware (switches, jumpers, schematics).

## *3.1 Connectors and Jumpers*

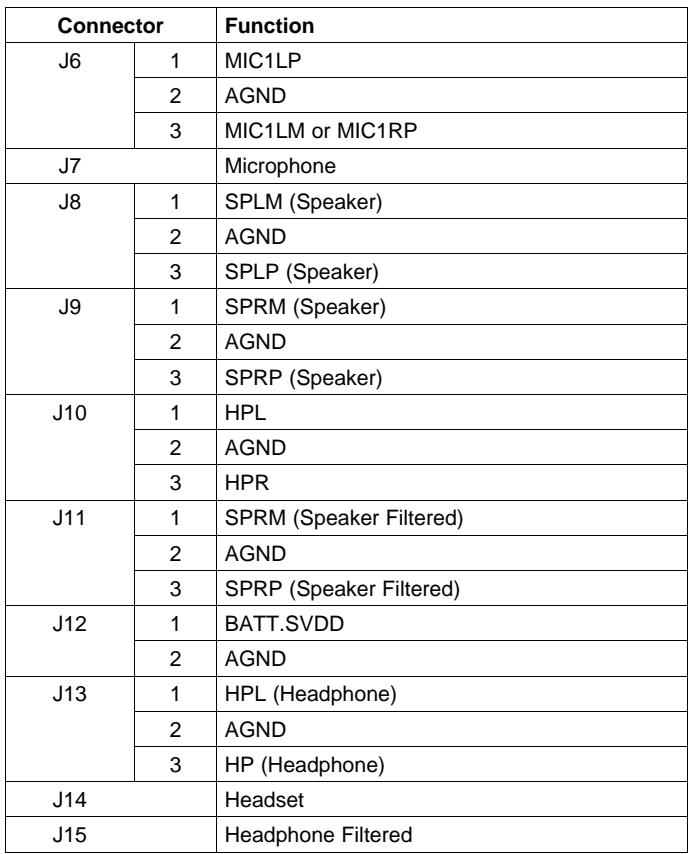

## **Table 1. Analog I/O**

#### **Table 2. Jumpers**

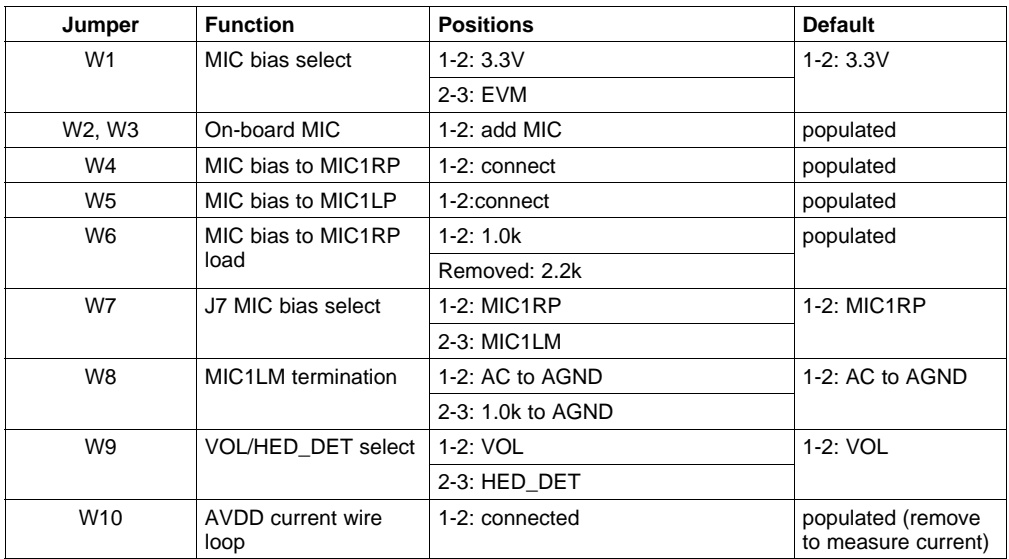

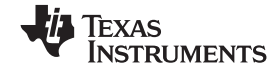

<span id="page-17-0"></span>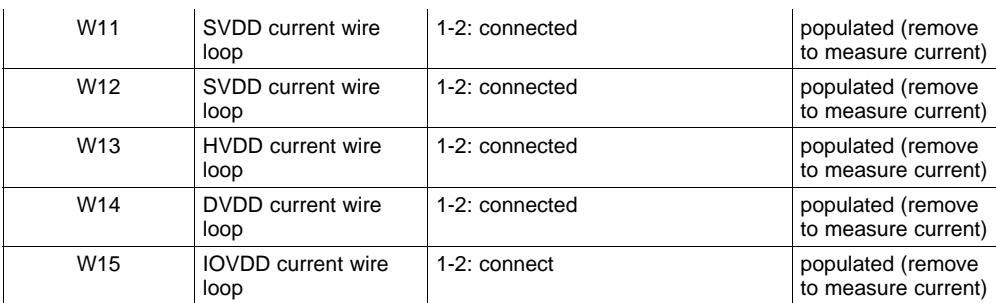

## **Table 3. Expansion Connectors P4/J4**

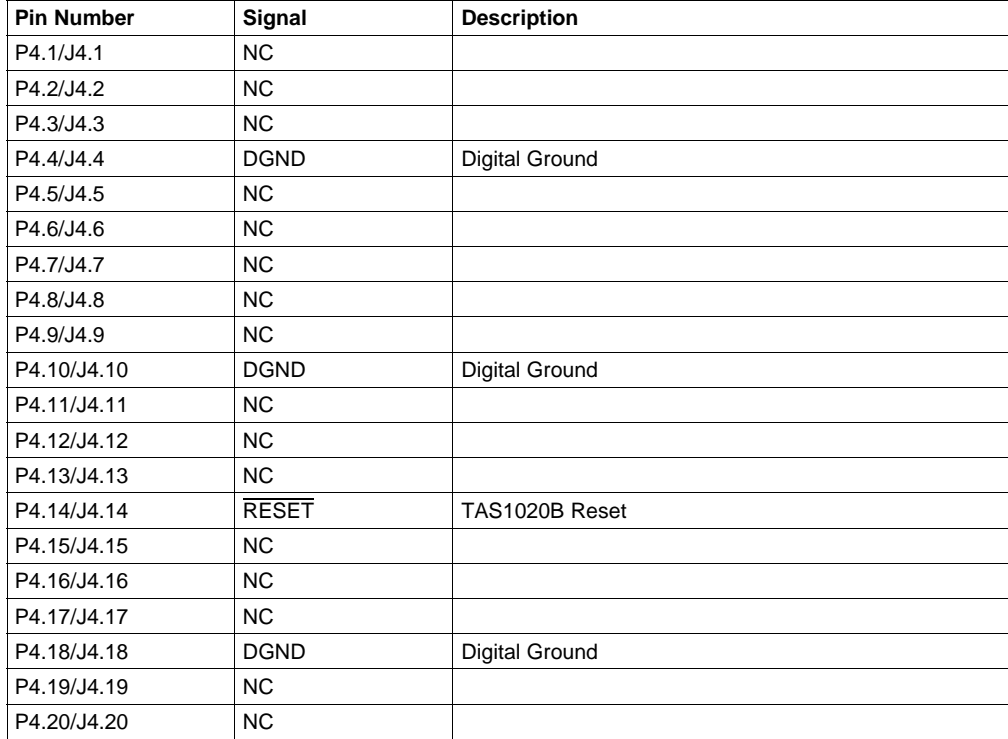

## **Table 4. Expansion Connectors P5/J5**

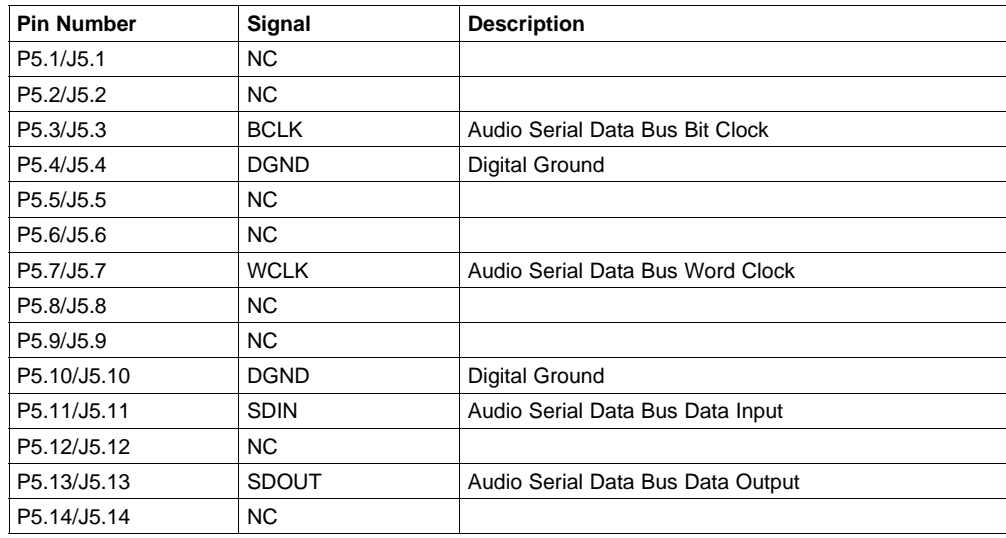

<span id="page-18-0"></span>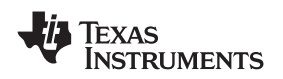

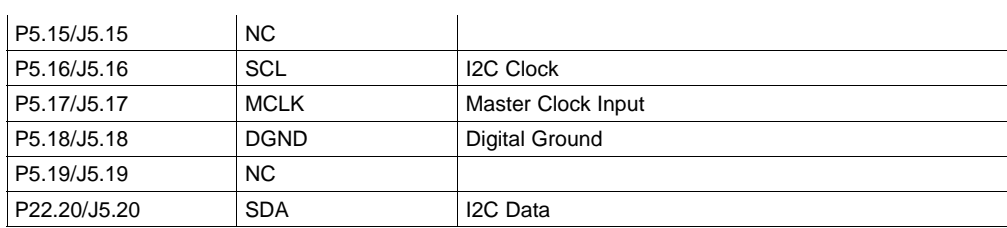

## **Table 5. Power Supply**

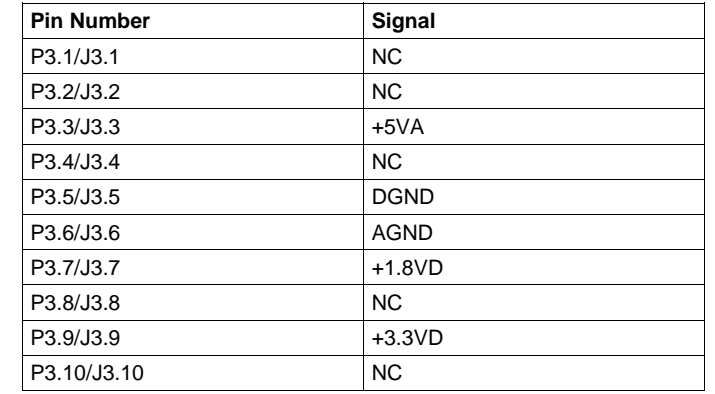

<span id="page-19-0"></span>*EVM Hardware* www.ti.com

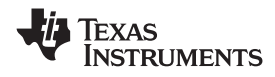

## *3.2 EVM Schematics*

The schematic diagram for the TLV320AIC3111EVM is provided as <sup>a</sup> reference.

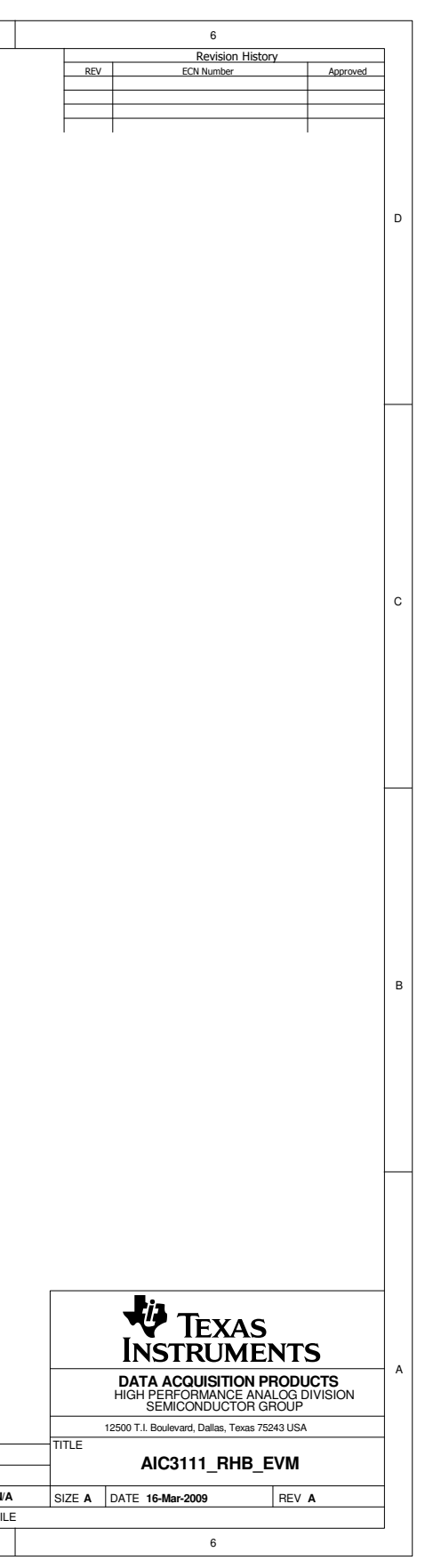

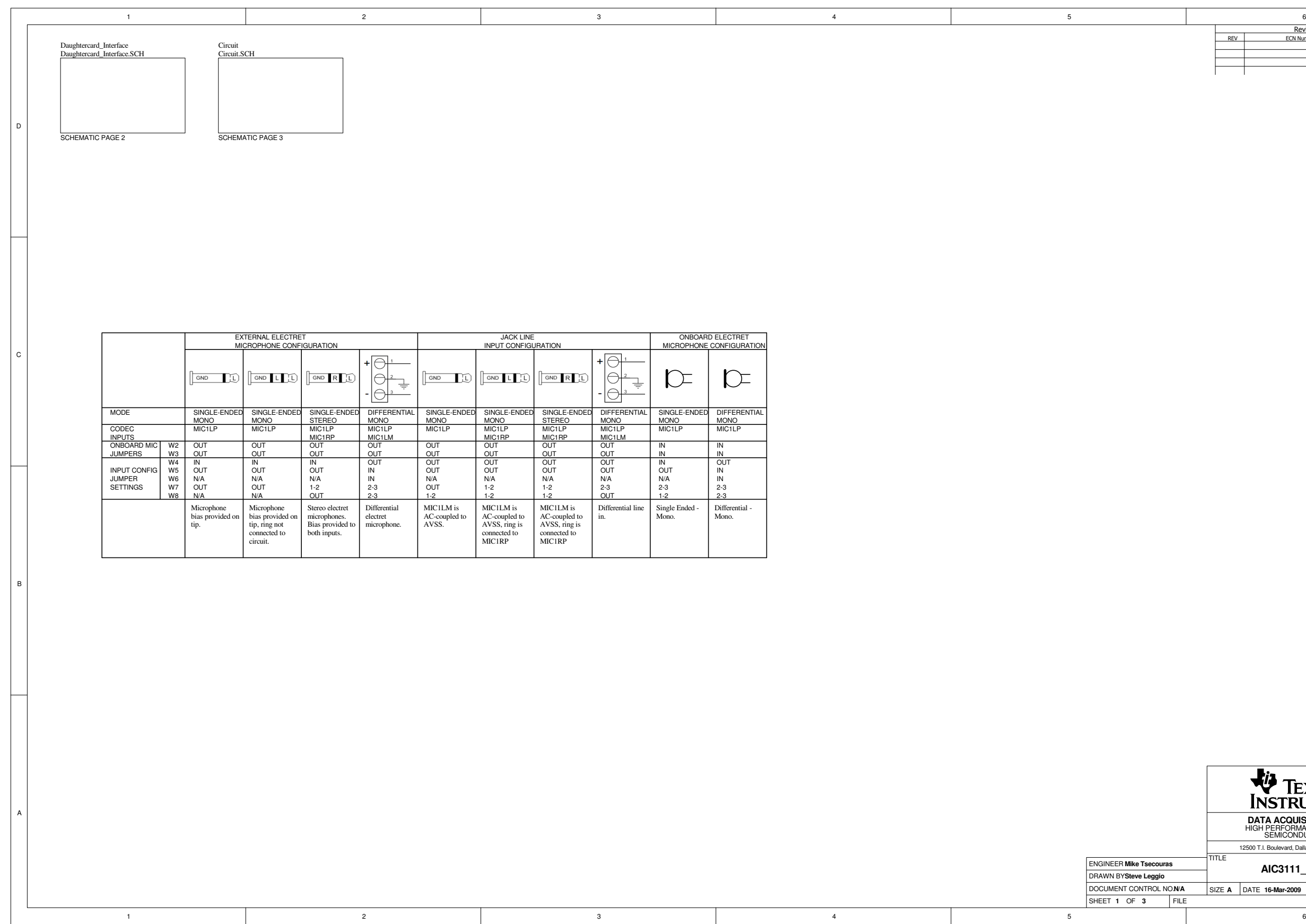

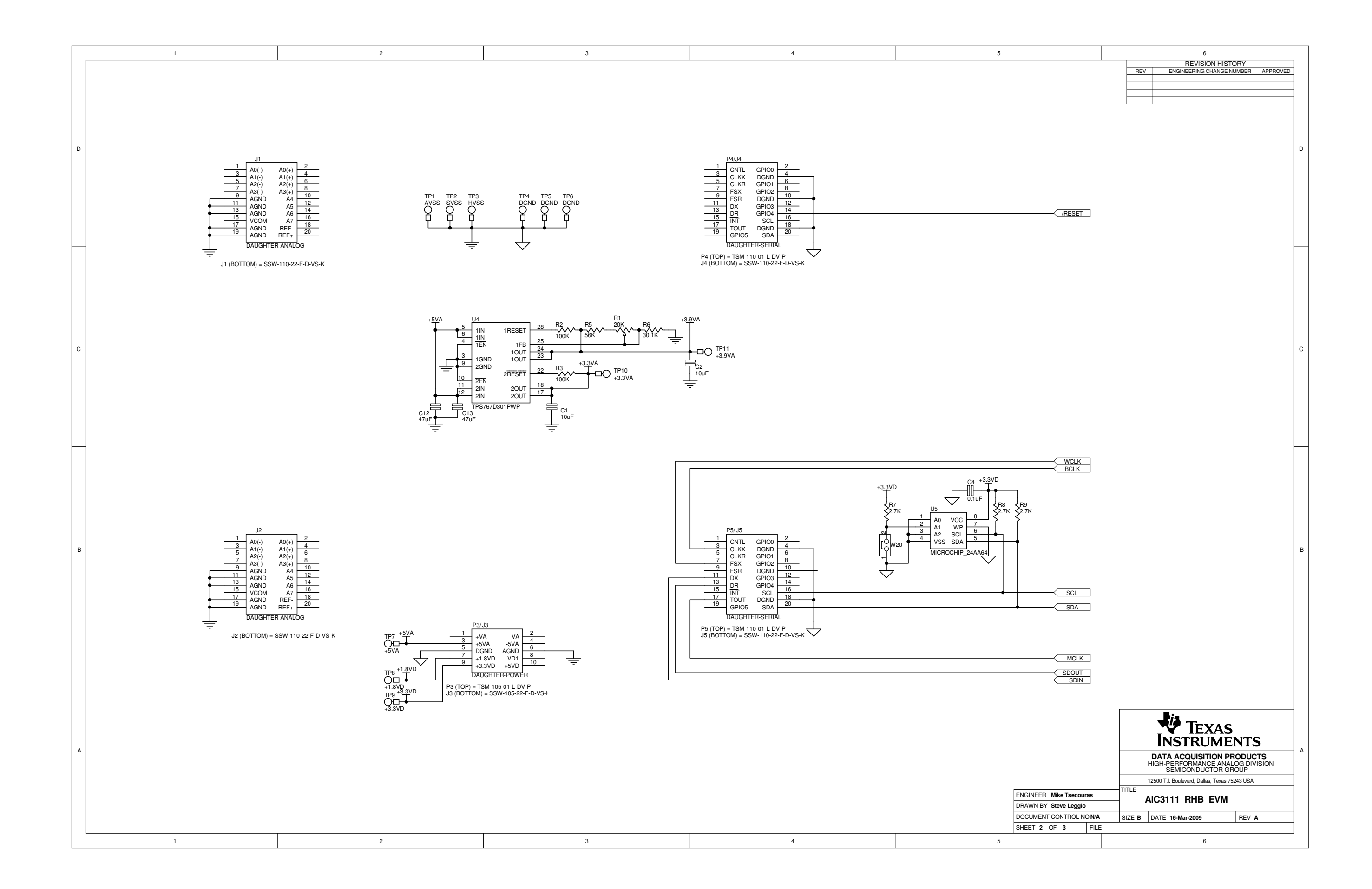

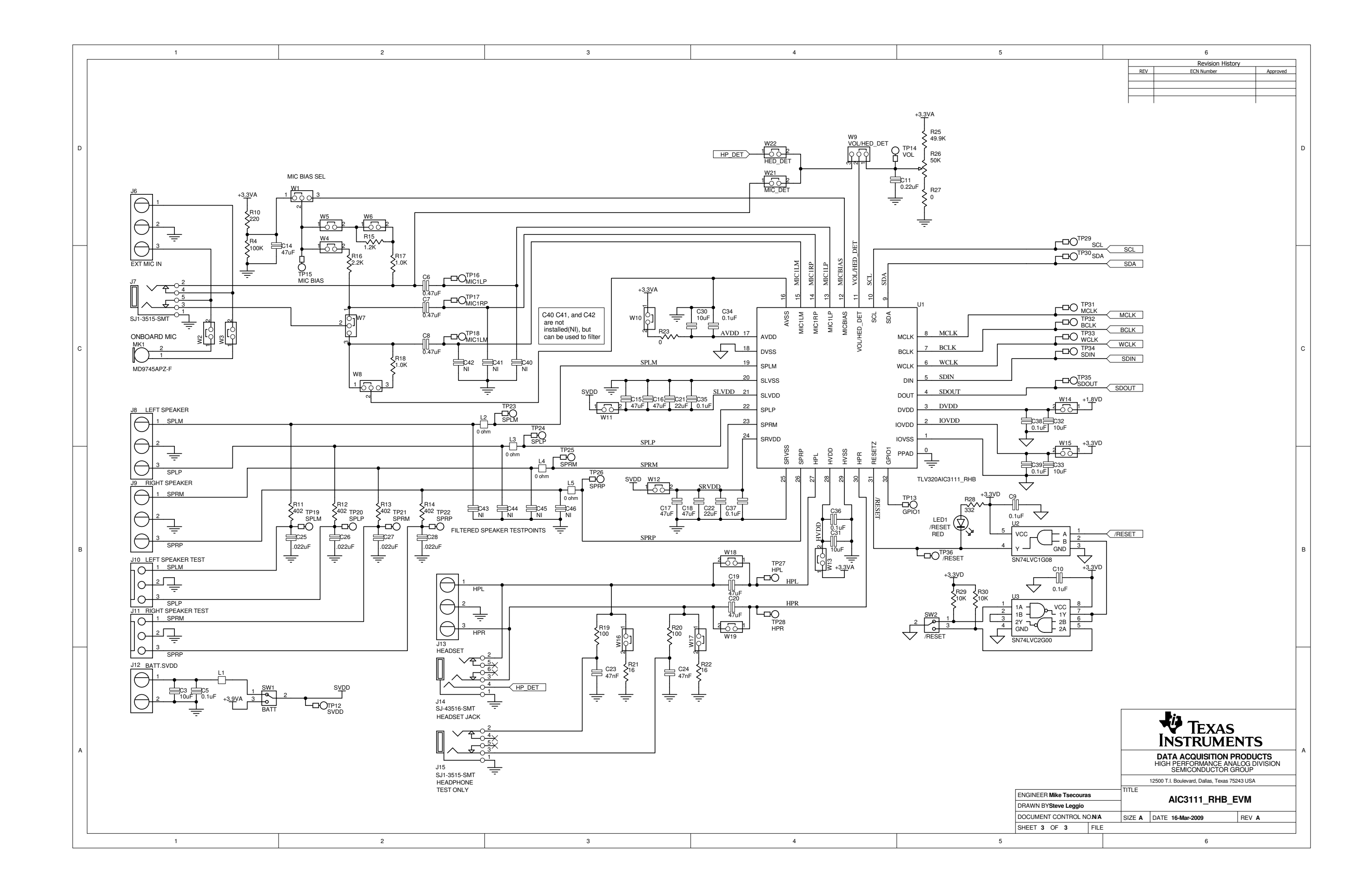

<span id="page-23-0"></span>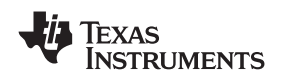

## *3.3 EVM Bill of Materials*

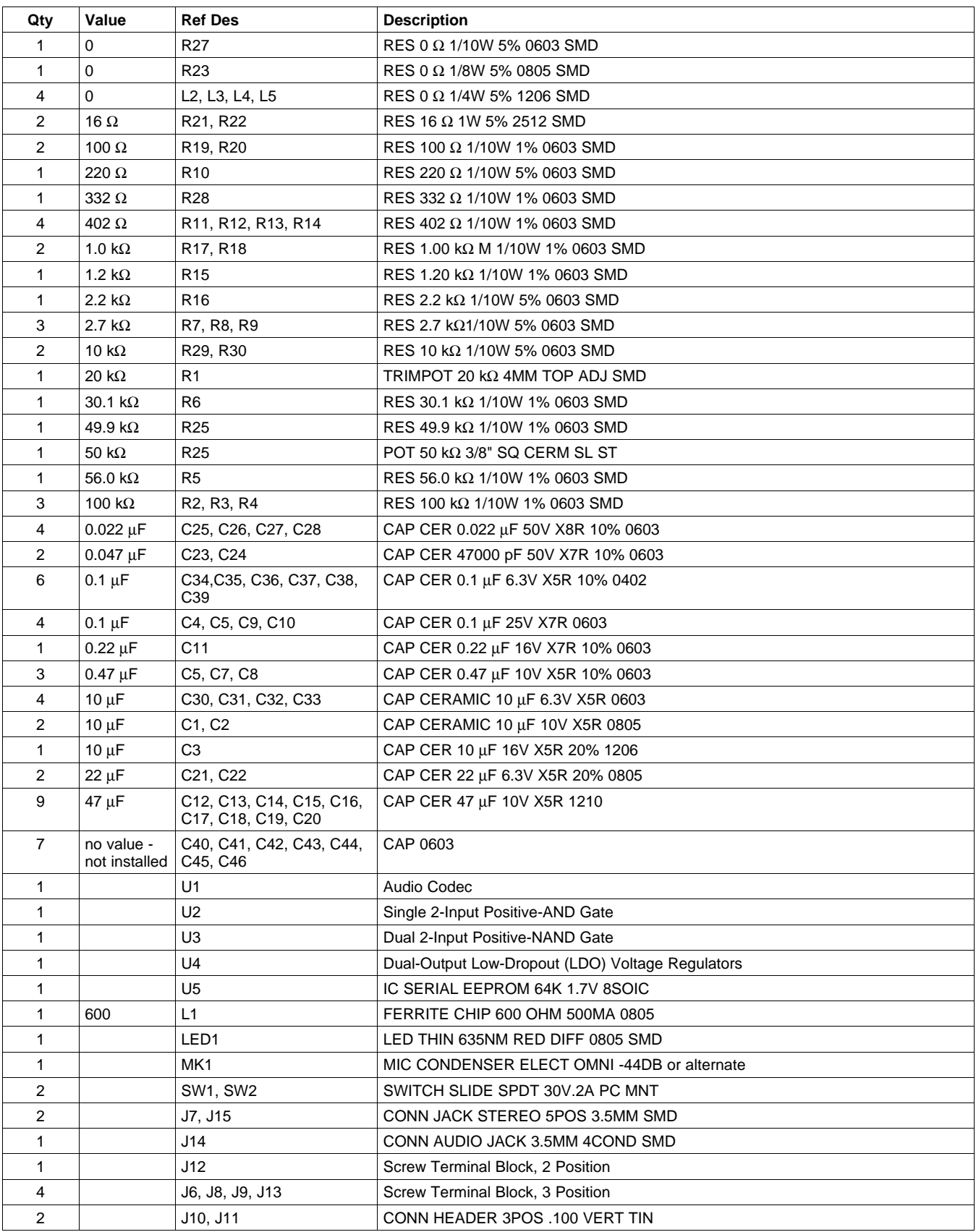

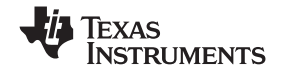

*EVM Hardware* www.ti.com

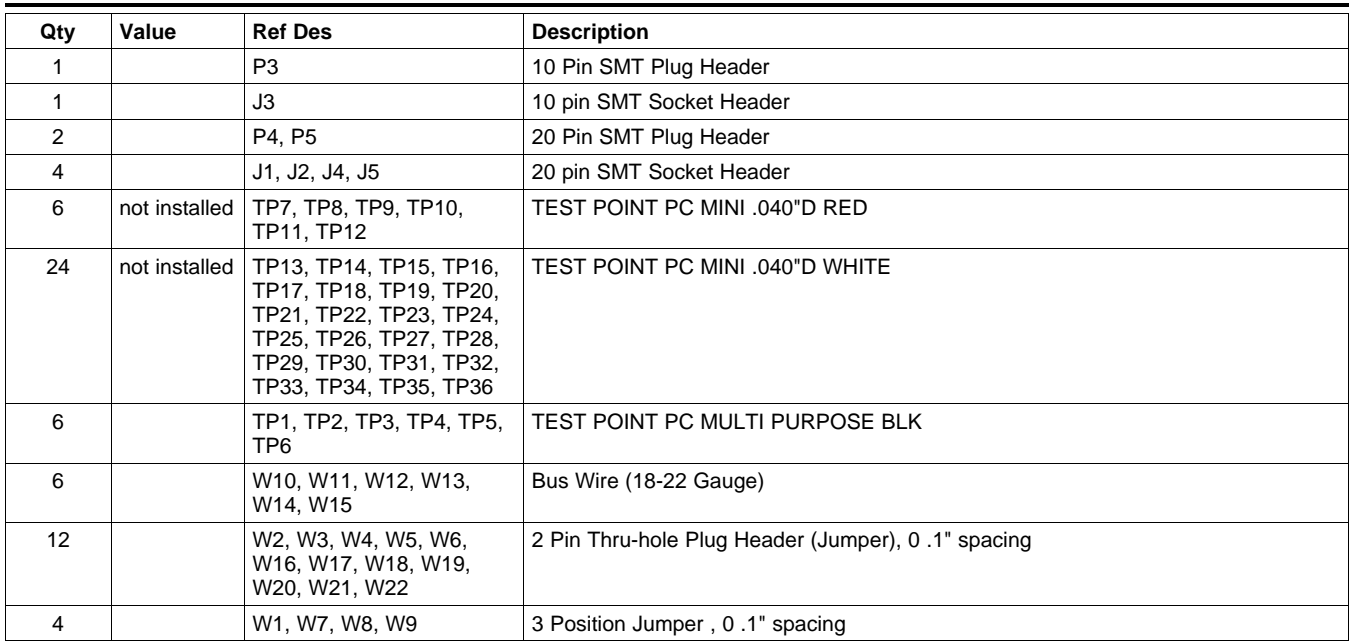

<span id="page-25-0"></span>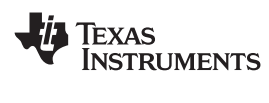

## **Appendix A USB-MODEVM Schematic**

The schematic diagram for USB-MODEVM Interface Board is provided as <sup>a</sup> reference.

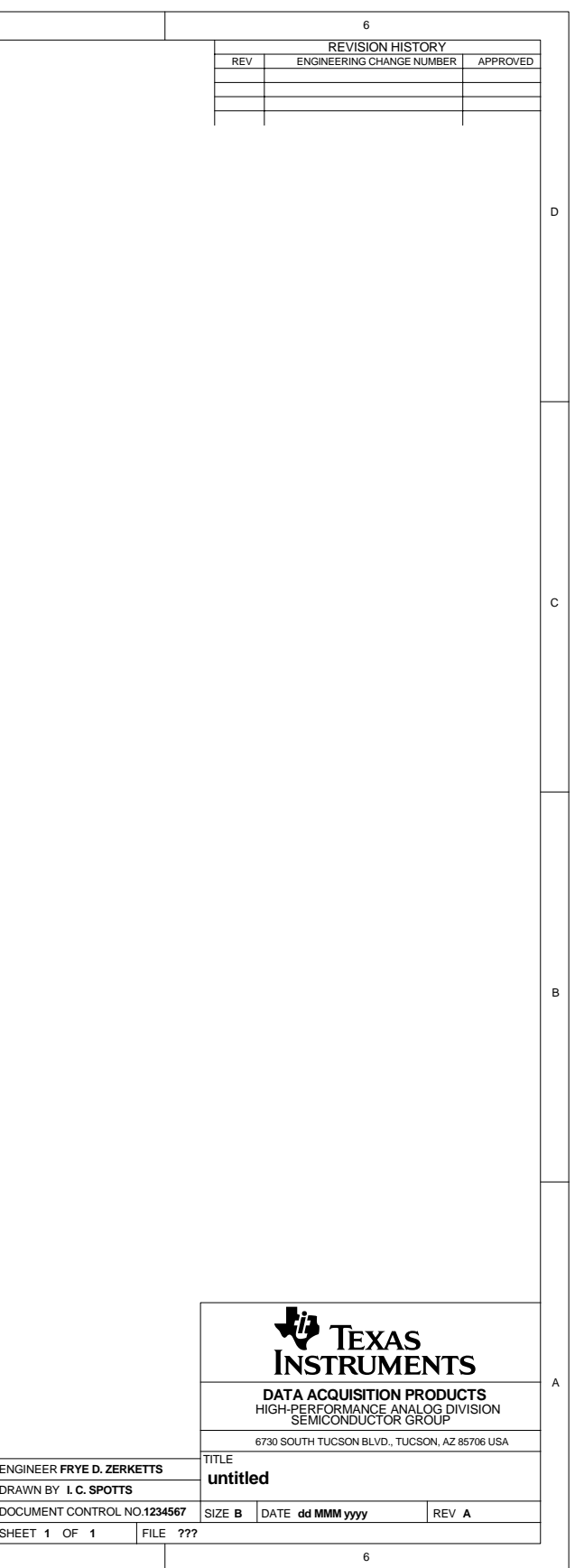

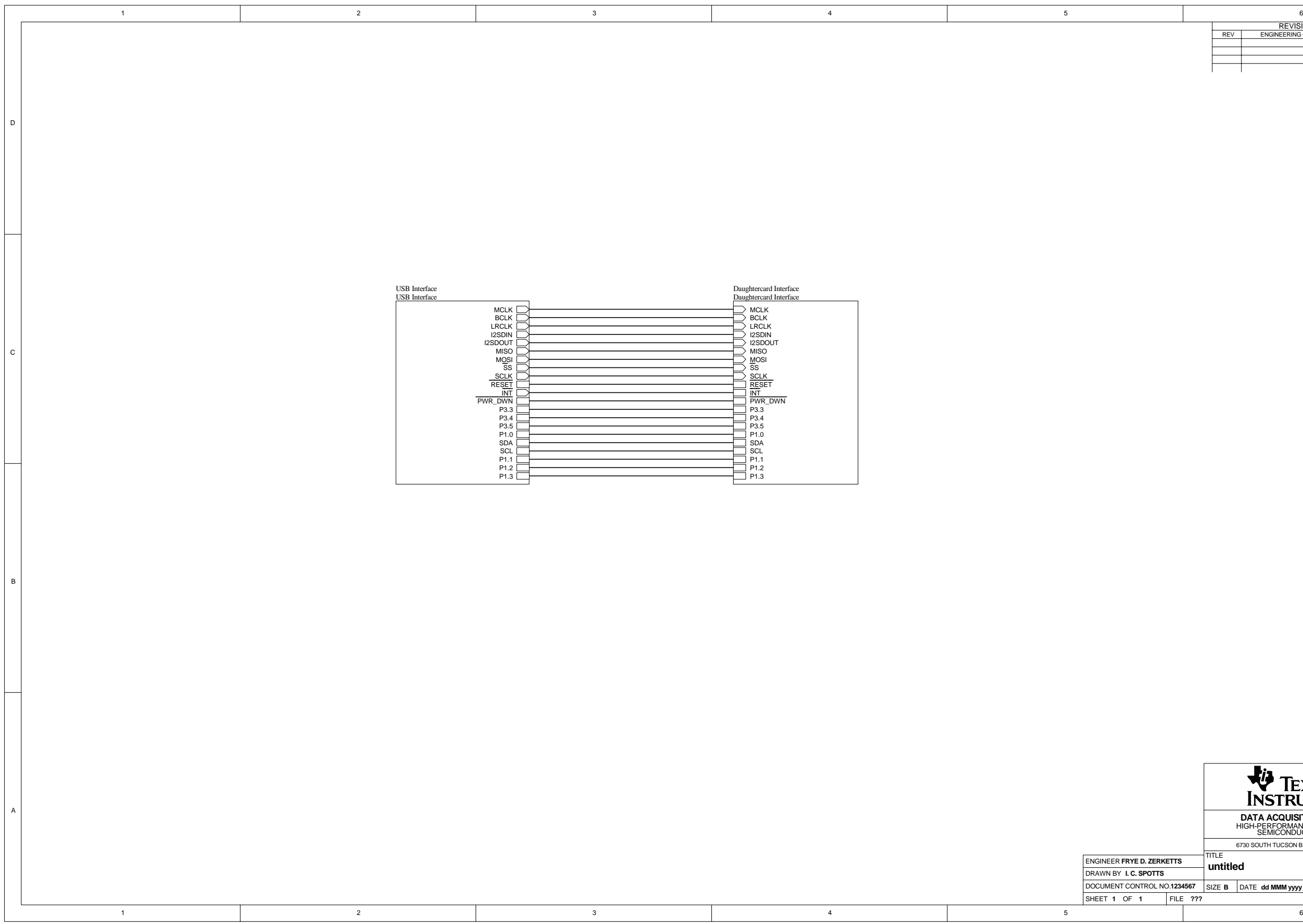

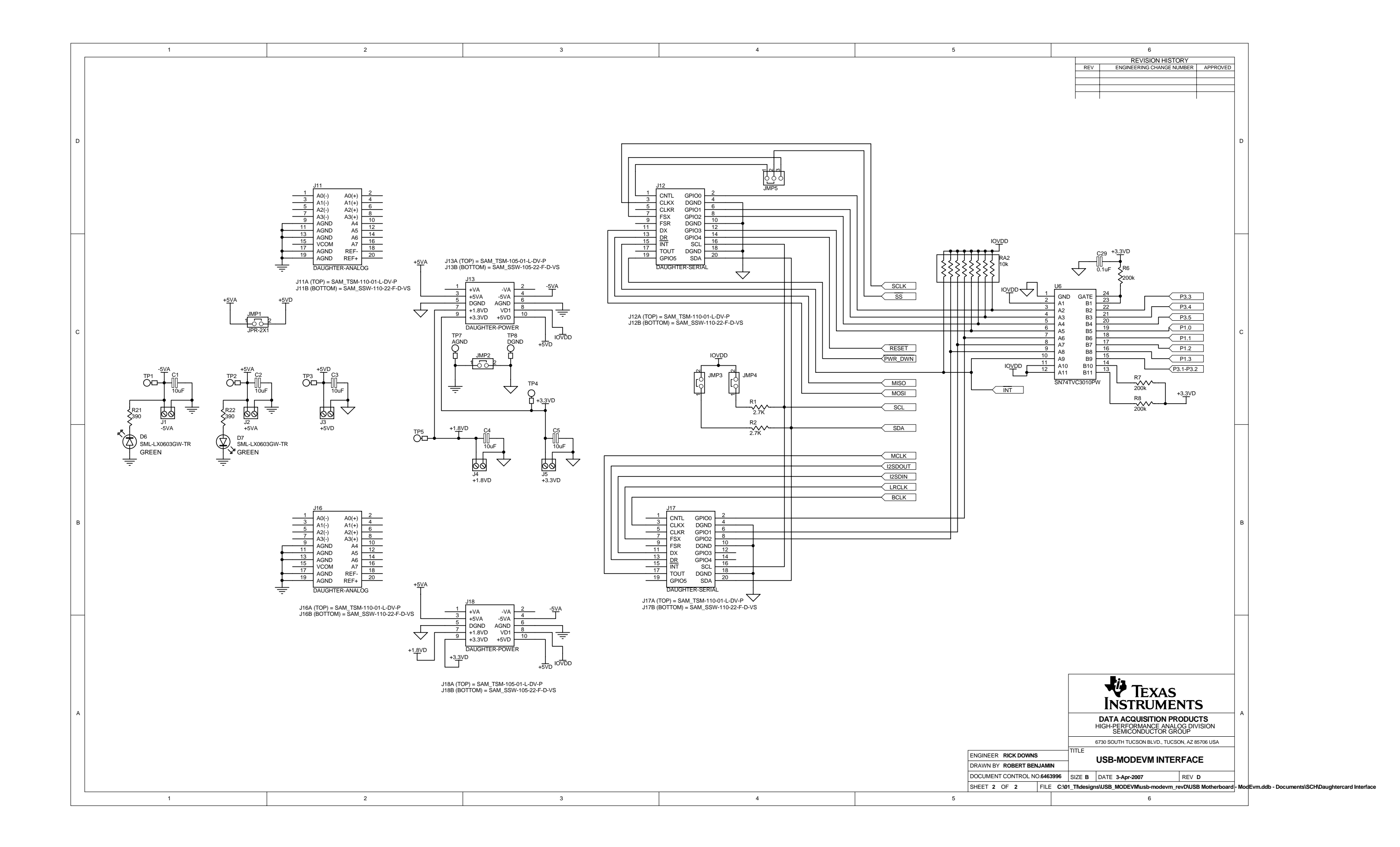

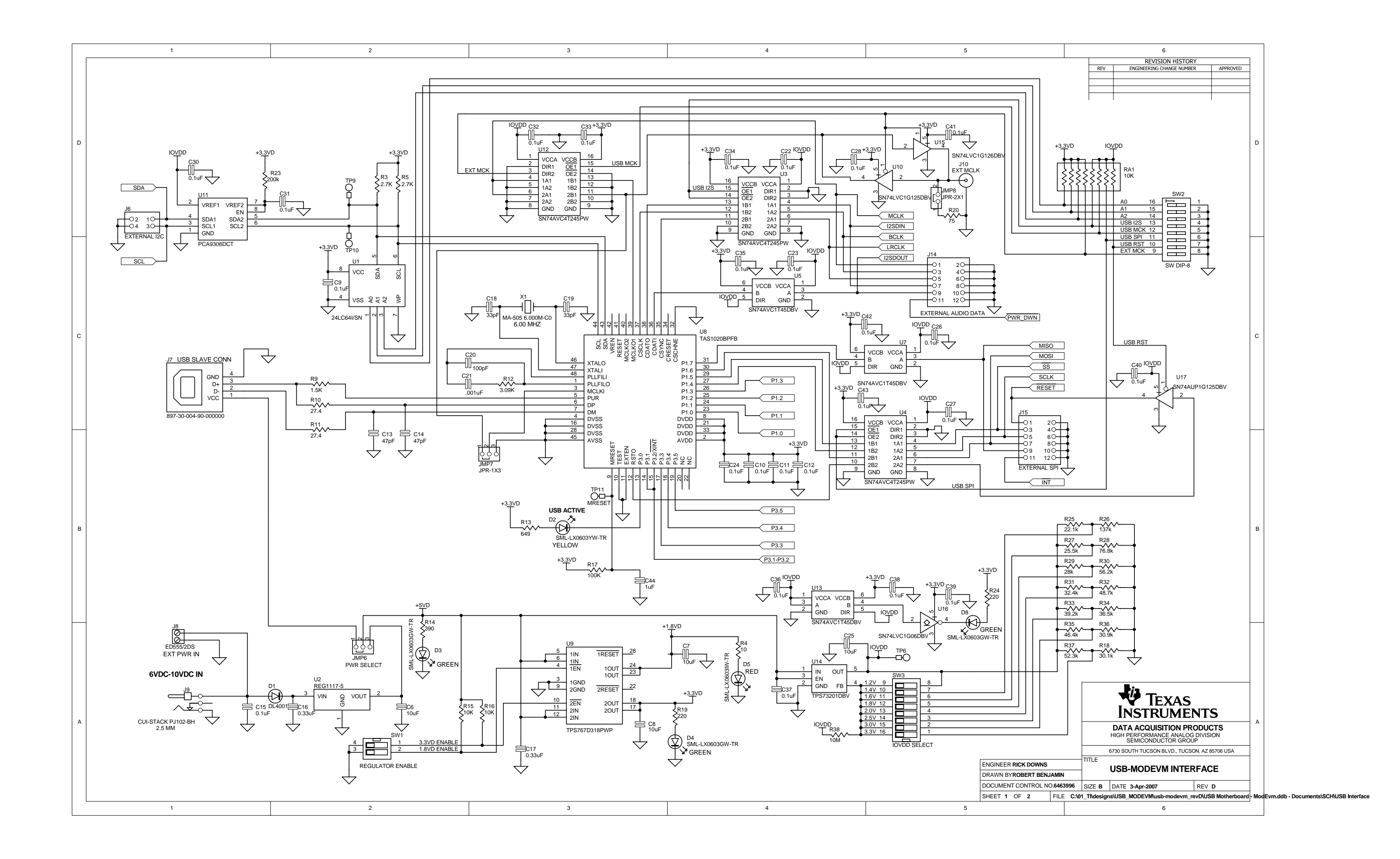

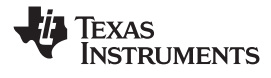

## <span id="page-29-0"></span>**Appendix B USB-MODEVM Bill of Materials**

The complete bill of materials for USB-MODEVM Interface Board is provided as <sup>a</sup> reference.

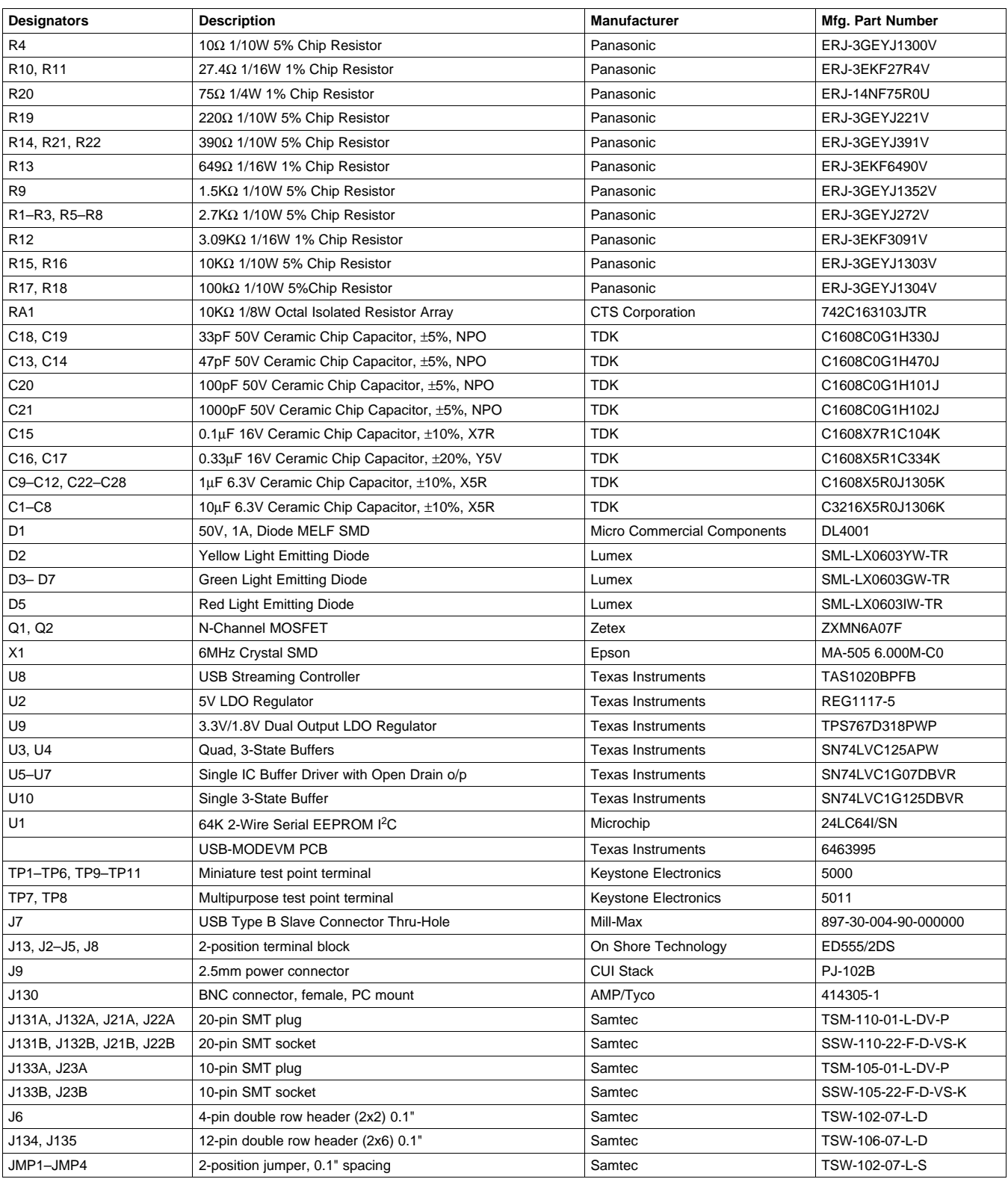

## **Table B-1. USB-MODEVM Bill of Materials**

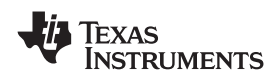

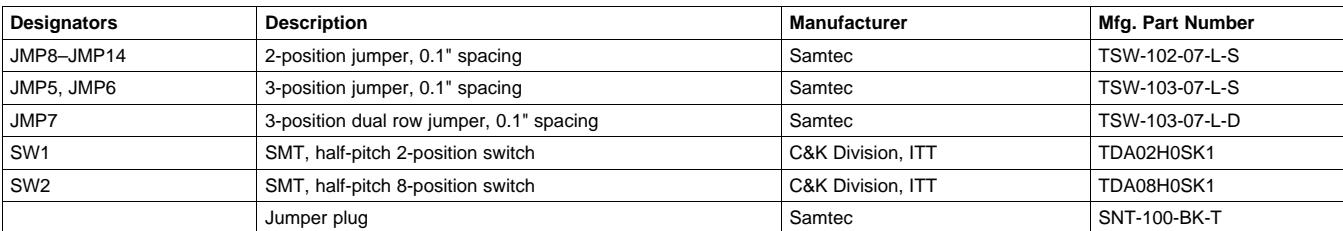

## **Table B-1. USB-MODEVM Bill of Materials (continued)**

## <span id="page-31-0"></span>**Appendix C USB-MODEVM Protocol**

## *C.1 USB-MODEVM Protocol*

The USB-MODEVM is defined to be <sup>a</sup> Vendor-Specific class and is identified on the PC system as an NI-VISA device. Because the TAS1020B has several routines in its ROM which are designed for use with HID-class devices, HID-like structures are used, even though the USB-MODEVM is not an HID-class device. Data is passed from the PC to the TAS1020B using the control endpoint.

Data is sent in <sup>a</sup> HIDSETREPORT (see Table C-1).

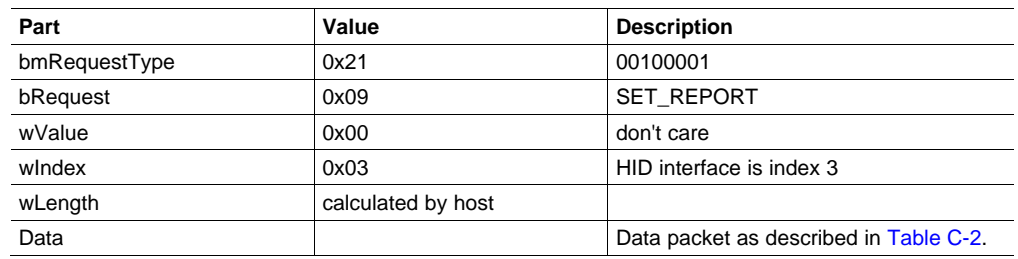

#### **Table C-1. USB Control Endpoint HIDSETREPORT Request**

The data packet consists of the following bytes, shown in Table C-2:

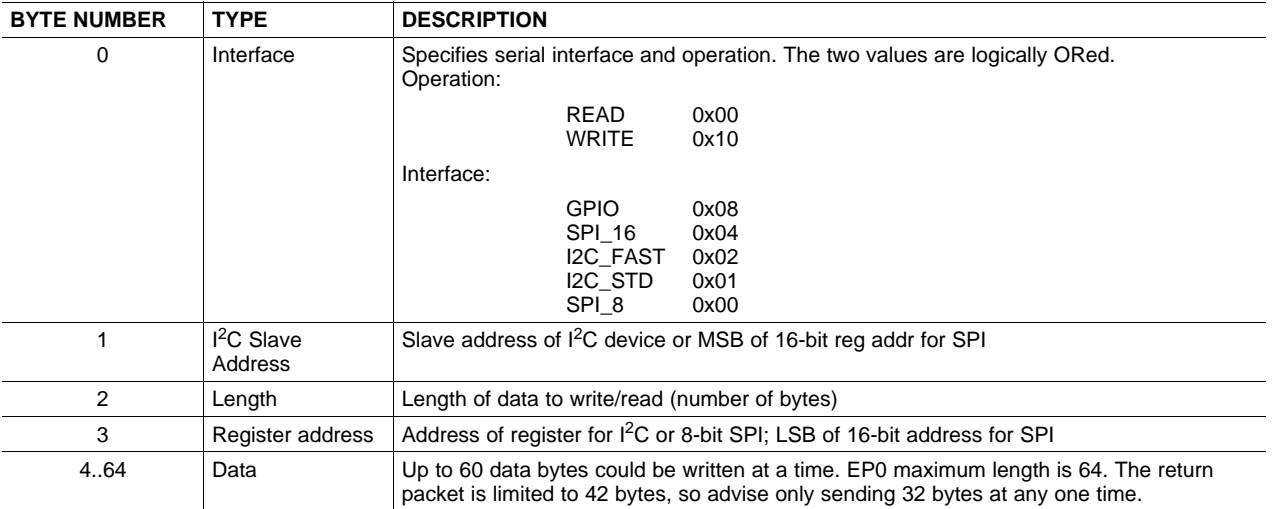

#### **Table C-2. Data Packet Configuration**

## Example usage:

Write two bytes (AA, 55) to device starting at register 5 of an I<sup>2</sup>C device with address A0:

[0] 0x11

- [1] 0xA0
- [2] 0x02
- [3] 0x05
- [4] 0xAA [5] 0x55

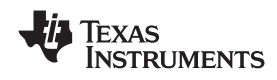

Do the same with a fast mode  $I^2C$  device:

- [0] 0x12
- [1] 0xA0
- [2] 0x02
- [3] 0x05
- [4] 0xAA
- [5] 0x55

Now with an SPI device which uses an 8-bit register address:

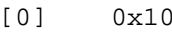

- [1] 0xA0
- [2]  $0x02$
- [3] 0x05
- [4] 0xAA
- [5] 0x55

Now, do <sup>a</sup> 16-bit register address, as found on parts like the TSC2101. Assume the register address (command word) is **0x10E0**:

- [0] 0x14
- $[1]$   $0x10 \rightarrow$  **Note:** the I<sup>2</sup>C address now serves as MSB of reg addr.
- [2] 0x02
- [3] 0xE0
- [4] 0xAA
- [5] 0x55

In each case, the TAS1020 returns, in an HID interrupt packet, the following:

## [0] interface byte | status

status:

REQ\_ERROR 0x80 INTF\_ERROR 0x40 REQ\_DONE 0x20

[1] for  $I^2C$  interfaces, the  $I^2C$  address as sent

for SPI interfaces, the read back data from SPI line for transmission of the corresponding byte

- [2] length as sent
- [3]  $\blacksquare$  for I<sup>2</sup>C interfaces, the reg address as sent

for SPI interfaces, the read back data from SPI line for transmission of the corresponding byte

[4..60] echo of data packet sent

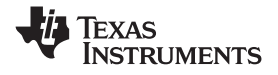

#### *USB-MODEVM Protocol* www.ti.com

If the command is sent with no problem, the returning byte [0] is the same as the sent one logically ORed with 0x20 - in the preceding first example, the returning packet is:

[0] 0x31

[1] 0xA0

[2] 0x02

[3] 0x05

[4] 0xAA

[5] 0x55

If for some reason the interface fails (for example, the I<sup>2</sup>C device does not acknowledge), it comes back as:

 $[0]$  0x51  $\rightarrow$  interface | INTF\_ERROR

[1] 0xA0

[2] 0x02

[3] 0x05

[4] 0xAA

[5] 0x55

If the request is malformed, that is, the interface byte (byte [0]) takes on <sup>a</sup> value which is not as previously described, the return packet is:

- $[0]$  0x93  $\rightarrow$  the user sent 0x13, which is not valid, so 0x93 returned
- [1] 0xA0
- [2] 0x02
- [3] 0x05
- [4] 0xAA
- [5] 0x55

The preceding examples used writes. Reading is similar:

Read two bytes from device starting at register 5 of an I<sup>2</sup>C device with address A0:

- [0] 0x01
- [1] 0xA0 [2] 0x02
- [3] 0x05
- 

<span id="page-34-0"></span>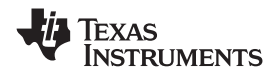

The return packet is:

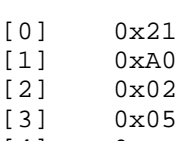

[4] 0xAA

[5] 0x55

assuming that the values written starting at Register 5 were actually written to the device.

## *C.2 GPIO Capability*

The USB-MODEVM has seven GPIO lines. Access them by specifying the interface to be 0x08, and then using the standard format for packets—but addresses are unnecessary. The GPIO lines are mapped into one byte (see Table C-3):

**Table C-3. GPIO Pin Assignments**

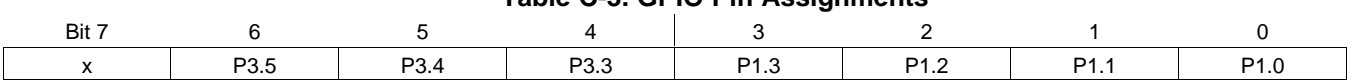

Example: write P3.5 to <sup>a</sup> 1, set all others to 0:

- $[0]$   $0 \times 18 \rightarrow$  write, GPIO
- $[1]$  0x00  $\rightarrow$  this value is ignored
- $[2]$  0x01  $\rightarrow$  length ALWAYS a 1
- $[3]$  0x00  $\rightarrow$  this value is ignored
- $[4]$  0x40  $\rightarrow$  01000000

The user can also read back from the GPIO to see the state of the pins. Assume the previous example was just written to the port pins.

## Example: read the GPIO

- $[0]$  0x08  $\rightarrow$  read, GPIO
- $[1]$  0x00  $\rightarrow$  this value is ignored
- $[2]$  0x01  $\rightarrow$  length ALWAYS a 1
- $[3]$  0x00  $\rightarrow$  this value is ignored

The return packet is:

- [0] 0x28
- [1] 0x00
- [2] 0x01
- [3] 0x00
- [4] 0x40

## *C.3 Writing Scripts*

A script is simply <sup>a</sup> text file that contains data to send to the serial control buses.

Each line in <sup>a</sup> script file is one command. No provision is made for extending lines beyond one line, except for the **<sup>&</sup>gt;** command. A line is terminated by <sup>a</sup> carriage return.

The first character of a line is the command. Commands are:

- **i** Set interface bus to use
- **r** Read from the serial control bus
- **w** Write to the serial control bus
- **<sup>&</sup>gt;** Extend repeated write commands to lines below <sup>a</sup> **<sup>w</sup>**
- Comment
- **b** Break
- **d** Delay
- **f** Wait for Flag

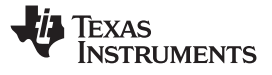

*Writing Scripts* www.ti.com

The first command, **i**, sets the interface to use for the commands to follow. This command must be followed by one of the following parameters:

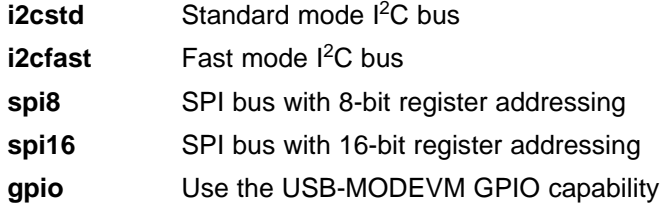

For example, if a fast mode  $I^2C$  bus is to be used, the script begins with:

#### **i i2cfast**

A double quoted string of characters following the **b** command can be added to provide information to the user about each breakpoint. When the script is executed, the software's command handler halts as soon as <sup>a</sup> breakpoint is detected and displays the string of characters within the double quotes.

The Wait for Flag command, **f,** reads <sup>a</sup> specified register and verifies if the bitmap provided with the command matches the data being read. If the data does not match, the command handler retries for up to 200 times. This feature is useful when switching buffers in parts that support the adaptive filtering mode. The command f syntax follows:

```
f [i2c address] [register] [D7][D6][D5][D4][D3][D2][D1][D0]
```

```
where 'i2c address' and 'register' are in hexadecimal format
and 'D7' through 'D0' are in binary format with values of 0,
1 or X for don't care.
```
Anything following <sup>a</sup> comment command **#** is ignored by the parser, provided that it is on the same line.

The delay command **d** allows the user to specify <sup>a</sup> time, in milliseconds, that the script pauses before proceeding. **The delay time is entered in decimal format.**

A series of byte values follows either <sup>a</sup> read or write command. Each byte value is expressed in hexadecimal, and each byte must be separated by <sup>a</sup> space. Commands are interpreted and sent to the TAS1020B by the program using the protocol described in [Section](#page-31-0) C.1.

The first byte following an **r** (read) or **w** (write) command is the I<sup>2</sup>C slave address of the device (if I<sup>2</sup>C is used) or the first data byte to write (if SPI is used—note that SPI interfaces are not standardized on protocols, so the meaning of this byte varies with the device being addressed on the SPI bus). The second byte is the starting register address that data will be written to (again, with I<sup>2</sup>C; SPI varies—see [Section](#page-31-0) C.1 for additional information about what variations may be necessary for a particular SPI mode). Following these two bytes are data, if writing; if reading, the third byte value is the number of bytes to read, (expressed in hexadecimal).

For example, to write the values 0xAA 0x55 to an I<sup>2</sup>C device with a slave address of 0x30, starting at a register address of 0x03, the user writes:

#example script

```
i i2cfast
```
- <sup>w</sup> 30 03 AA 55
- <sup>r</sup> 30 03 02

This script begins with <sup>a</sup> comment, specifies that <sup>a</sup> fast I 2 C bus will be used, then writes *0xAA 0x55* to the I<sup>2</sup>C slave device at address 0x30, writing the values into registers 0x03 and 0x04. The script then reads back two bytes from the same device starting at register address 0x03. Note that the slave device value does not change. It is unnecessary to set the R/W bit for I<sup>2</sup>C devices in the script; the read or write commands does that.

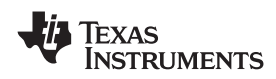

If extensive repeated write commands are sent and commenting is desired for <sup>a</sup> group of bytes, the **<sup>&</sup>gt;** command can be used to extend the bytes to other lines that follow. A usage example for the **<sup>&</sup>gt;** command follows:

#example script for '>' command i i2cfast # Write AA and BB to registers 3 and 4, respectively <sup>w</sup> 30 03 AA BB # Write CC, DD, EE and FF to registers 5, 6, 7 and 8, respectively > CC DD EE FF # Place <sup>a</sup> commented breakpoint b "AA BB CC DD EE FF was written, starting at register 3" # Read back all six registers, starting at register 3 <sup>r</sup> 30 03 06 The following example demonstrates usage of the Wait for Flag command, **f**: #example script for 'wait for flag' command

i i2cfast

- # Switch to Page 44
- w 30 00 2C
- # Switch buffers
- <sup>w</sup> 30 01 05
- # Wait for bit D0 to clear. 'x' denotes <sup>a</sup> don't care.
- f 30 01 xxxxxxx0

Any text editor can be used to write these scripts; Jedit is an editor that is highly recommended for general usage. For more information, go to: <http://www.jedit.org>.

Once the script is written, it can be used in the command window by running the program, and then selecting *Open Script File...* from the File menu. Locate the script and open it. The script is then displayed in the command buffer. The user can also edit the script once it is in the buffer and save it by selecting *Save Script File...* from the File menu.

Once the script is in the command buffer, it can be executed by pressing the *Execute Command Buffer* button. If there are breakpoints in the script, the script executes to that point, and the user is presented with <sup>a</sup> dialog box with <sup>a</sup> button to press to continue executing the script. When ready to proceed, push that button and the script continues.

#### **IMPORTANT NOTICE**

Texas Instruments Incorporated and its subsidiaries (TI) reserve the right to make corrections, modifications, enhancements, improvements, and other changes to its products and services at any time and to discontinue any product or service without notice. Customers should obtain the latest relevant information before placing orders and should verify that such information is current and complete. All products are sold subject to TI's terms and conditions of sale supplied at the time of order acknowledgment.

TI warrants performance of its hardware products to the specifications applicable at the time of sale in accordance with TI's standard warranty. Testing and other quality control techniques are used to the extent TI deems necessary to support this warranty. Except where mandated by government requirements, testing of all parameters of each product is not necessarily performed.

TI assumes no liability for applications assistance or customer product design. Customers are responsible for their products and applications using TI components. To minimize the risks associated with customer products and applications, customers should provide adequate design and operating safeguards.

TI does not warrant or represent that any license, either express or implied, is granted under any TI patent right, copyright, mask work right, or other TI intellectual property right relating to any combination, machine, or process in which TI products or services are used. Information published by TI regarding third-party products or services does not constitute <sup>a</sup> license from TI to use such products or services or <sup>a</sup> warranty or endorsement thereof. Use of such information may require <sup>a</sup> license from <sup>a</sup> third party under the patents or other intellectual property of the third party, or <sup>a</sup> license from TI under the patents or other intellectual property of TI.

Reproduction of TI information in TI data books or data sheets is permissible only if reproduction is without alteration and is accompanied by all associated warranties, conditions, limitations, and notices. Reproduction of this information with alteration is an unfair and deceptive business practice. TI is not responsible or liable for such altered documentation. Information of third parties may be subject to additional restrictions.

Resale of TI products or services with statements different from or beyond the parameters stated by TI for that product or service voids all express and any implied warranties for the associated TI product or service and is an unfair and deceptive business practice. TI is not responsible or liable for any such statements.

TI products are not authorized for use in safety-critical applications (such as life support) where <sup>a</sup> failure of the TI product would reasonably be expected to cause severe personal injury or death, unless officers of the parties have executed an agreement specifically governing such use. Buyers represent that they have all necessary expertise in the safety and regulatory ramifications of their applications, and acknowledge and agree that they are solely responsible for all legal, regulatory and safety-related requirements concerning their products and any use of TI products in such safety-critical applications, notwithstanding any applications-related information or support that may be provided by TI. Further, Buyers must fully indemnify TI and its representatives against any damages arising out of the use of TI products in such safety-critical applications.

TI products are neither designed nor intended for use in military/aerospace applications or environments unless the TI products are specifically designated by TI as military-grade or "enhanced plastic." Only products designated by TI as military-grade meet military specifications. Buyers acknowledge and agree that any such use of TI products which TI has not designated as military-grade is solely at the Buyer's risk, and that they are solely responsible for compliance with all legal and regulatory requirements in connection with such use.

TI products are neither designed nor intended for use in automotive applications or environments unless the specific TI products are designated by TI as compliant with ISO/TS 16949 requirements. Buyers acknowledge and agree that, if they use any non-designated products in automotive applications, TI will not be responsible for any failure to meet such requirements.

Following are URLs where you can obtain information on other Texas Instruments products and application solutions:

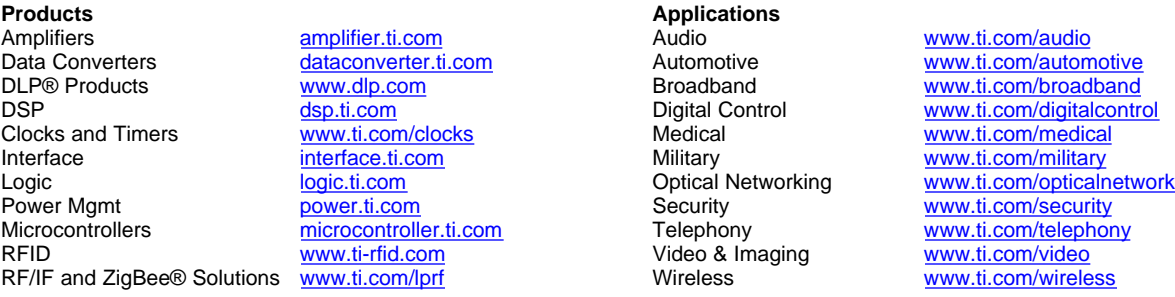

Mailing Address: Texas Instruments, Post Office Box 655303, Dallas, Texas 75265 Copyright © 2009, Texas Instruments Incorporated